## acer

# **NITRO 5** MANUAL DO UTILIZADOR

© 2023. Todos os Direitos Reservados. Nitro 5 Inclui: AN515-46 / AN515-47 / AN515-58 / AN517-42 / AN517-43 / AN517-55 Esta revisão: 01/2023

#### **Importante**

**Este manual contém informação de propriedade protegida por direitos de autor. A informação contida neste manual está sujeita a alterações sem aviso prévio. Algumas funcionalidades descritas neste manual podem não ser suportadas dependendo da versão do sistema operativo. As imagens aqui apresentadas servem apenas de referência, e podem conter informação ou funcionalidades que não se aplicam ao seu computador. O Grupo Acer não se responsabilizar por erros ou omissões técnicas nem editoriais presentes neste manual.**

#### **Registe o seu produto Acer**

Caso o seu novo dispositivo funcione com o Windows OS, pode ser que o seu produto tenha sido automaticamente registado quando iniciou o dispositivo com o Windows OS.

Inicie a sessão em **[www.acer.com/myproducts](http://www.acer.com/myproducts)** com o endereço de email registado para o Windows OS para rever o registo de produtos. (Reponha a sua palavra-passe caso não a saiba.)

Caso não encontre um registo, siga os passos abaixo para registar.

1.Certifique-se de que está ligado à Internet.

2.Aceda a **[www.acer.com/register-product](http://www.acer.com/register-product)**.

- 3.Inicie a sessão ou registe um Acer ID.
- 4.Introduza o S/N ou SNID do seu dispositivo para o registar.

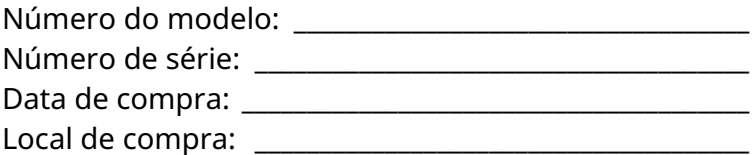

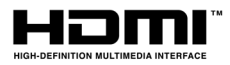

Os termos HDMI e High-Definition Multimedia Interface e o logotipo HDMI são marcas ou marcas registradas da HDMI Licensing Administrator, Inc. nos Estados Unidos e em outros países.

## **C ONTEÚDO**

#### [Primeiro que tudo 6](#page-5-0)

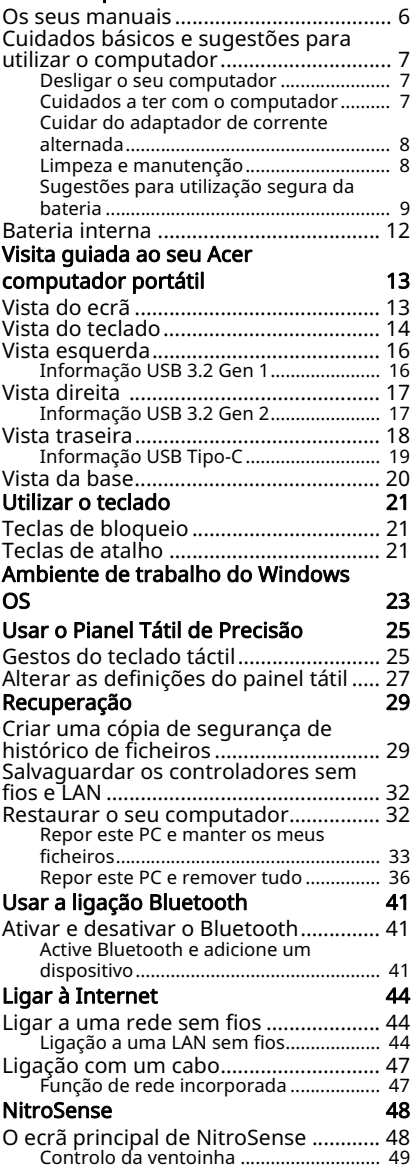

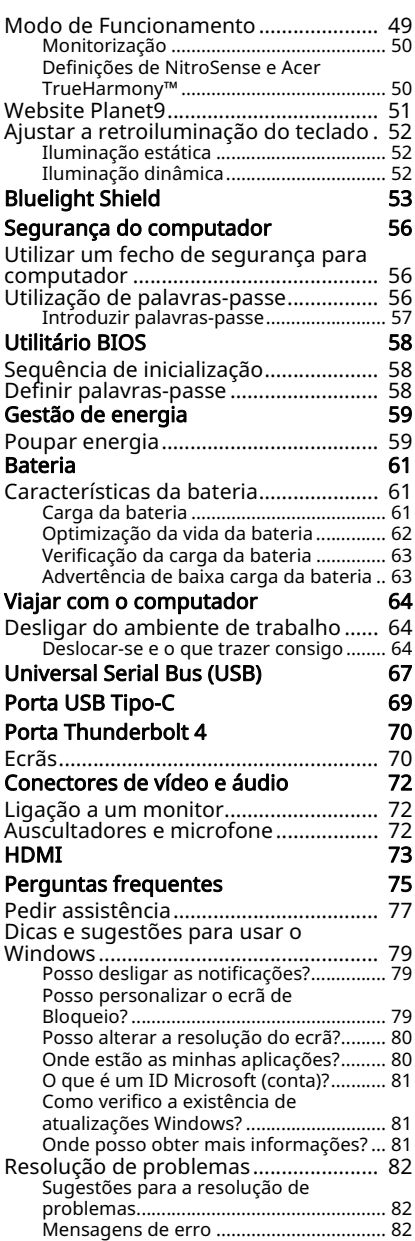

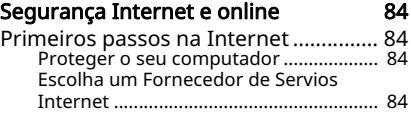

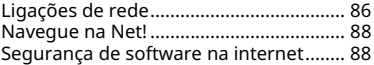

## **Como começar...**

### **Nesta secção irá encontrar:**

- Informação útil sobre os cuidados a ter com o seu computador e a sua saúde
- Onde encontrar o botão de energia, portas e conectores
- Visao geral da interface do Windows 11
- Sugestões e truques para usar o painel táctil e teclado
- Como criar cópias de segurança de recuperação
- Orientações para ligar a uma rede e usar Bluetooth
- Informação sobre o software Acer incluído

## **PRIMEIRO QUE TUDO**

<span id="page-5-0"></span>Gostaríamos de lhe agradecer por ter escolhido um computador portátil Acer para preencher as suas necessidades de computador móvel.

#### **Aviso**

Este produto não está concebido para minerar criptodivisas. Estão excluídos da garantia do seu produto danos derivados da mineração de criptodivisas ou atividades relacionadas.

#### <span id="page-5-1"></span>**Os seus manuais**

Para o ajudar a usar o seu computador portátil Acer, preparámos uma série de manuais:

Primeiro, o Guia de Configuração ajuda a iniciar-se na configuração do seu computador e apresenta as características e funções básicas do seu novo computador.

Para saber mais sobre como aumentar a sua produtividade com o seu computador, consulte o Manual do Utilizador. Esse manual contém informações pormenorizadas sobre temas como utilitários do sistema, recuperação de dados, opções de expansão e solução de problemas.

Assim que tiver acesso à Internet, pode transferir atualizações para o seu computador a partir de:

#### http://go.acer.com/support

- 1. A ligação irá abrir a página Acer [Support] (Apoio).
- 2. Desloque o ecrã até *[Drivers and Manuals] (Controladores e Manuais)* e procure o seu modelo colando ou introduzindo manualmente o número de série, SNID ou modelo de produto.
- 3. A partir desta página pode também transferir e instalar o utilitário de identificação Acer que irá detetar automaticamente o número de série e SNID do seu computador permitindo-lhe copiá-lo para a área de transferência.
- 4. Uma vez localizado o seu modelo de produto, serão listadas quaisquer atualizações ou documentos.

#### <span id="page-6-0"></span>**Cuidados básicos e sugestões para utilizar o computador**

#### <span id="page-6-1"></span>**Desligar o seu computador**

Para desligar a alimentação, execute uma das seguintes acções:

- Utilize o comando de encerramento do Windows: Prima a *tecla Windows* ou selecione o *botão [Start] (Iniciar) do Windows*, selecione [Power] (Energia) > [Shut down] (Encerrar).
- Clique com o botão direito no *botão [Start] (Iniciar) do Windows* > [Shut down or sign out] (Encerrar ou terminar sessão) > [Shut down] (Encerrar).

Se necessitar de encerrar o computador por pouco tempo, mas não o quiser encerrar totalmente, pode colocá-lo em *modo de [Sleep] (Suspensão)* realizando um dos seguintes:

- Prima o botão de energia.
- Prima a tecla de atalho de suspensão.
- Prima a *tecla Windows* ou selecione o *botão [Start] (Iniciar) do Windows*, selecione [Power] (Energia) > [Sleep] (Suspensão).
- Clique com o botão direito no *botão [Start] (Iniciar) do Windows* > [Shut down or sign out] (Encerrar ou terminar sessão) > [Sleep] (Suspensão).

#### **Nota**

*Se não for possível desligar o computador normalmente, prima e mantenha premido o botão de alimentação até dez segundos para encerrar o computador. Se desligar o computador e pretender voltar a ligá-lo, espere pelo menos dois segundos antes de efetuar a ligação.*

#### <span id="page-6-2"></span>**Cuidados a ter com o computador**

O seu computador terá uma longa vida útil se tiver os devidos cuidados.

• Para alimentar o seu dispositivo, utilize apenas o adaptador fornecido com o mesmo ou um adaptador aprovado pela Acer.

- Não exponha o computador diretamente à luz solar. Não coloque o computador próximo de fontes de calor, tais como radiadores.
- Não exponha as baterias a temperaturas inferiores a 0  $^{\circ}$ C (32  $^{\circ}$ F) ou superiores a 50 ºC (122 ºF).
- Não exponha o computador a campos magnéticos.
- Não exponha o computador à chuva ou humidade.
- Não entorne água ou qualquer outro líquido sobre o computador.
- Não submeta o computador a choques ou vibrações fortes.
- Não exponha o computador a poeiras ou impurezas.
- Nunca coloque objetos sobre o computador.
- Para evitar danificar o monitor, feche-o com cuidado.
- Nunca coloque o computador sobre superfícies irregulares.

#### <span id="page-7-0"></span>**Cuidar do adaptador de corrente alternada**

Aqui encontrará algumas instruções relativas aos cuidados a ter com o adaptador de corrente alternada:

- Não ligue o adaptador a nenhum outro dispositivo.
- Não pise no cabo de alimentação nem coloque objetos pesados no mesmo. Afaste o cabo de alimentação e outros cabos de zonas de passagem.
- Ao desligar o cabo de alimentação, não puxe pelo cabo mas sim pela ficha.
- A taxa de amperagem total do equipamento ligado não deve exceder a taxa de amperagem do cabo utilizado como extensão elétrica. Além disso, a taxa de amperagem total de todo o equipamento ligado a uma única tomada de parede não deve exceder a tensão do fusível.

#### <span id="page-7-1"></span>**Limpeza e manutenção**

A limpeza do computador deve obedecer aos seguintes passos:

- 1.Desligue o computador.
- 2.Desligue o Adaptador de corrente alternada.

3.Utilize um pano macio humedecido com água. Não utilize produtos de limpeza líquidos ou em forma de aerossol.

Se o seu computador cair ao chão ou estiver visivelmente danificado, ou não funcionar normalmente, contacte o seu centro de reparação Acer autorizado mais próximo.

#### <span id="page-8-0"></span>**Sugestões para utilização segura da bateria**

**Aviso** Quando utiliza um carrinho de carga ou num espaço pequeno para carregar ou trabalhar em simultâneo com múltiplos dispositivos, a área deverá estar bem ventilada e a temperatura entre os 0 °C (32 °F) e 35 °C (95 °F) e a carga da bateria interrompida assim que seja atingido 100% da capacidade. Carga contínua pode causar deformações ou danos à bateria/ dispositivo.

#### Precauções quando carrega baterias

O tempo de vida útil da bateria é prejudicado negativamente pelo seguinte comportamento:

- Carregar de forma constante a bateria/dispositivo quando já se encontra na capacidade máxima.
- Carregar a bateria/dispositivo a temperaturas acima dos 35 ºC (95 ºF) ou abaixo dos 0 ºC (32 ºF).

Para evitar danos, siga estas precauções:

- Interrompa a carga da bateria assim que atingir 100% da capacidade; carregar regularmente ou frequentemente uma bateria totalmente carregada durante um longo período de tempo poderá causar deformação ou danos na bateria. Recomendamos que carregue o dispositivo assim que o nível da bateria desca dos 70% da capacidade.
- Não carregue a bateria a temperaturas acima dos 35 ºC (95 ºF) ou abaixo dos 0 ºC (32 ºF). Carregar em situações de temperatura anormalmente elevada ou baixa pode causar deformação ou danos na bateria.
- A porta de carga tem de estar limpa e sem detritos e apenas deve ser usada com equipamento de carga da Acer. A utilização de uma bateria ou equipamento de carga de outra marca que não a Acer pode causar danos ao produto e anular a garantia.
- Caso planeie armazenar o dispositivo durante um longo período de tempo, desligue-o, retire a alimentação CA e armazene o produto a uma temperatura ambiente (0 °C – 35 °C) numa área bem ventilada e seca (humidade: 45% - 80%). Evite o contacto direto com a luz solar, temperaturas altas e humidade elevada. Não deixe a bateria do dispositivo descarregada na totalidade durante um longo período de tempo; isto poderá causar deformação ou danos na bateria. Recomendamos que verifique a bateria e mantenha carregada a 50% a cada 6 meses.
- CARREGUE APENAS A BATERIA NUMA ÁREA LIMPA, BEM VENTILADA.

#### **Aviso**

As baterias podem explodir se manuseadas incorrectamente. Não desmonte nem deite fora as baterias no fogo. Não provoque curto-circuito nos contactos externos, nem esmague, fure ou modifique as baterias. Mantenha as baterias fora do alcance de crianças.

Siga os regulamentos locais quando deita fora baterias usadas.

Precauções na substituição da bateria

A colocação ou manuseamento indevidos podem danificar a bateria, causar sobreaquecimento, resultar em danos, e risco de incêndio ou explosão.

- Dispositivo com bateria integrada: A bateria integrada deve ser substituída por um centro de serviço autorizado. Não tente substituir ou remover a bateria sozinho.
- Dispositivo com bateria amovível: A bateria deve ser apenas substituída com peças aprovadas pela Acer. Não substitua a bateria com peças que não as aprovadas.

Este portátil utiliza uma bateria de lítio. Não utilize este dispositivo em locais húmidos, molhado ou corrosivo. Não coloque, armazene ou deixe o seu produto numa ou perto de uma fonte de calor, num local de altas temperaturas, em locais de forte exposição solar, num forno microondas ou num contentor pressurizado, e não o exponha a temperaturas acima dos 50 °C  $(122 °F)$ .

O não cumprimento destas instruções pode causar derrames de ácido da bateria, esta pode aquecer, explodir ou incendiar-se e causar ferimentos e/ou danos. Não fure, abra nem desmonte a bateria. Se houver a bateria verter líquido e este entrar em contacto com a sua pele, lave com água e procure imediatamente um médico. Por razões de segurança, e para prolongar a duração da bateria, a carga da bateria não deve ser efectuada a temperaturas abaixo dos 0 °C (32 °F) ou acima dos 35 °C (95 °F).

Uma bateria nova apenas atinge o seu pico em termos de desempenho após dois ou três ciclos de carregamento completos. A bateria pode ser carregada e descarregada centenas de vezes acabando eventualmente por se desgastar. Quando o tempo de funcionamento se tornar significativamente menor que o normal, contacte um revendedor autorizado para comprar uma nova bateria.

Use a bateria apenas para o fim a que a mesma se destina. Nunca use um carregador ou uma bateria que apresente danos. Não provoque curtos-circuitos na bateria. Pode ocorrer um curtocircuito acidental quando um objeto metálico, tal como uma moeda, clip ou caneta, provocam uma ligação direta dos terminais positivo (+) e negativo (-) da bateria. (Estes têm a forma de tiras metálicas na bateria.) Isto pode acontecer quando, por exemplo, transporta uma bateria suplente no bolso ou na carteira. O curto-circuito dos terminais pode danificar a bateria ou o objecto que entrou em contacto com a mesma.

A capacidade e duração da bateria serão diminuídas se a bateria for deixada em locais quentes ou frios, tais como num carro fechado no Verão ou no Inverno. Tente sempre manter a temperatura da bateria entre os 15 ºC e os 25 ºC (59 ºF e 77 ºF).

Um dispositivo com uma bateria quente ou fria pode deixar de funcionar temporariamente mesmo que a carga desta esteja completa. O desempenho da bateria é especialmente limitado em temperaturas muito abaixo do zero.

Não deite a bateria no fogo, pois esta pode explodir. A bateria pode também explodir se for danificada. Deite fora a bateria seguindo os regulamentos locais. Recicle a bateria se possível. Não deite fora juntamente com o lixo doméstico.

Os dispositivos sem fios podem ser suscetíveis a interferências das baterias, que podem afetar o desempenho.

## **Nota**

*Consulte www.acer.com para documentação sobre envio de baterias.*

#### <span id="page-11-0"></span>**Bateria interna**

- Não tente substituir uma bateria integrada, recarregável; tal deverá ser feito por um centro autorizado de reparações da Acer.
- Recarregue a bateria seguindo as instruções incluídas na documentação do produto.

## <span id="page-12-0"></span>**VISITA GUIADA AO SEU ACER COMPUTADOR PORTÁTIL**

Depois de montar o computador tal como indicado no Guia de Configuração, deixe-nos mostrar-lhe o seu novo computador Acer.

#### <span id="page-12-1"></span>**Vista do ecrã**

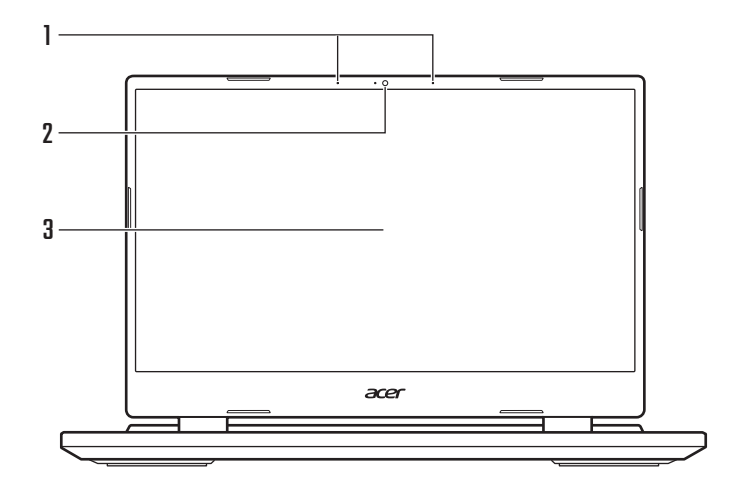

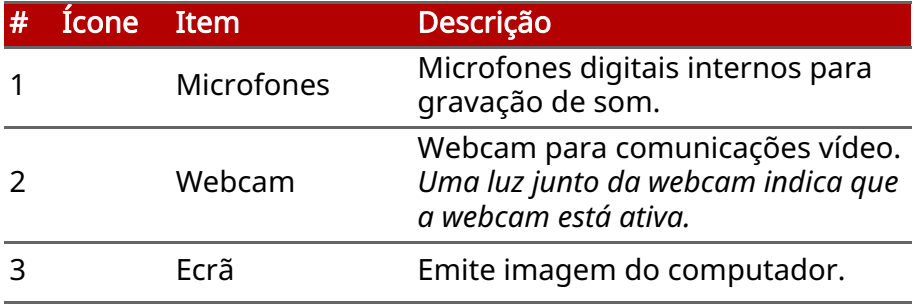

## <span id="page-13-0"></span>**Vista do teclado**

AN515-46 / AN515-47 / AN515-58

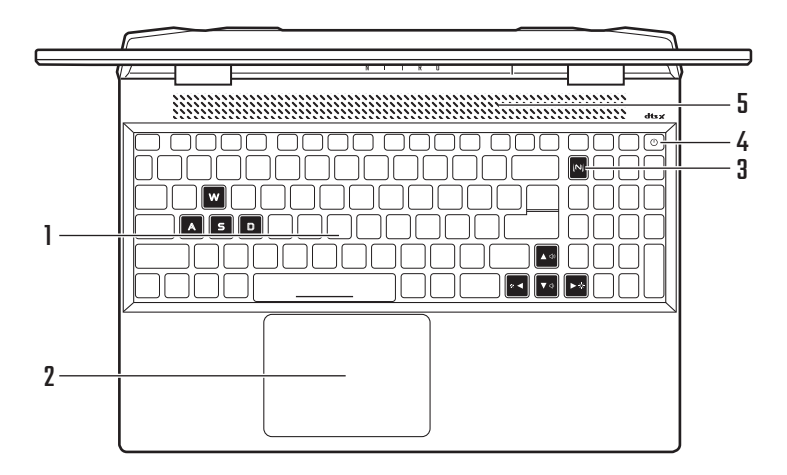

AN517-42 / AN517-43 / AN517-55

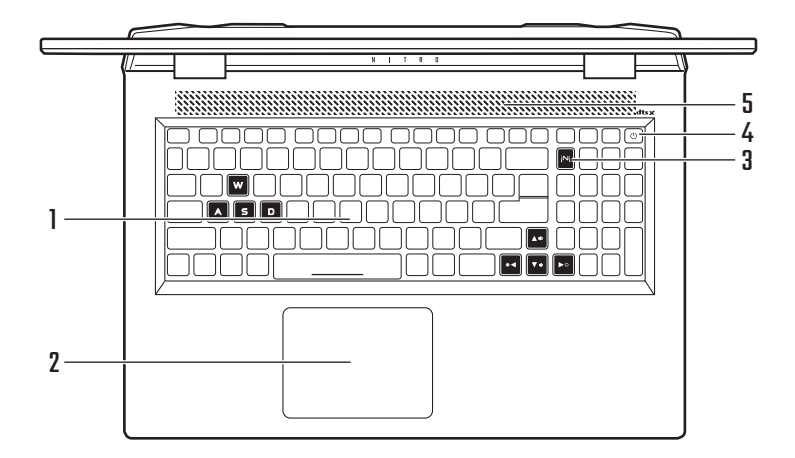

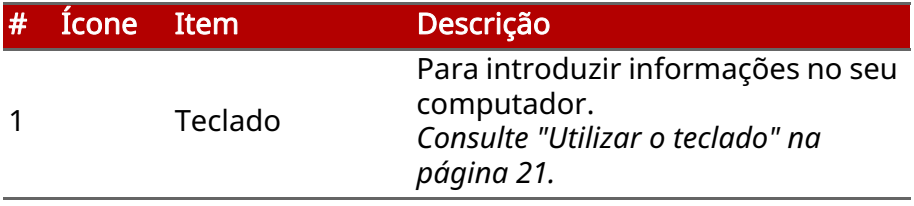

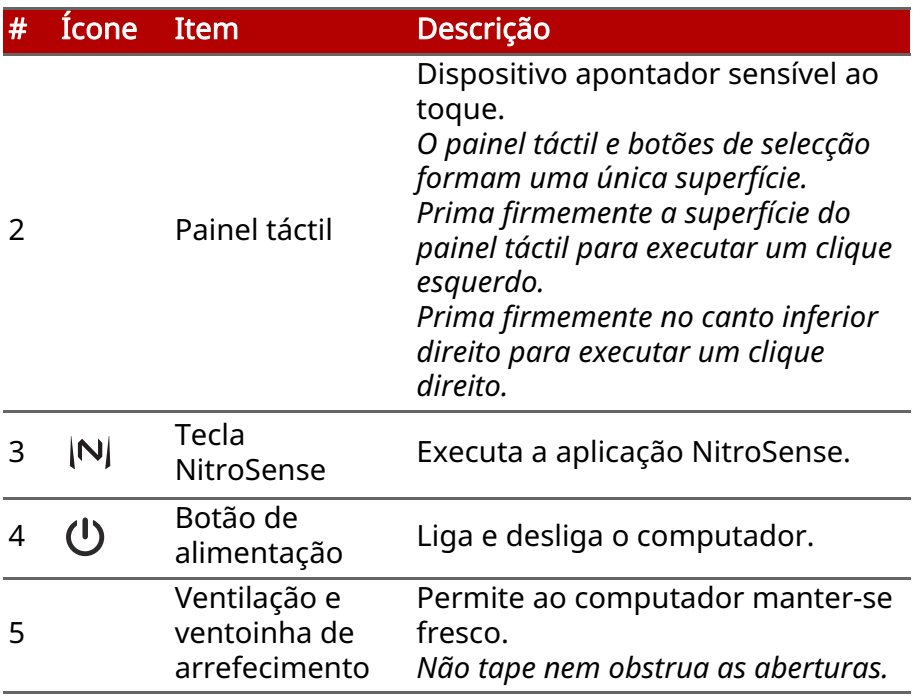

## <span id="page-15-0"></span>**Vista esquerda**

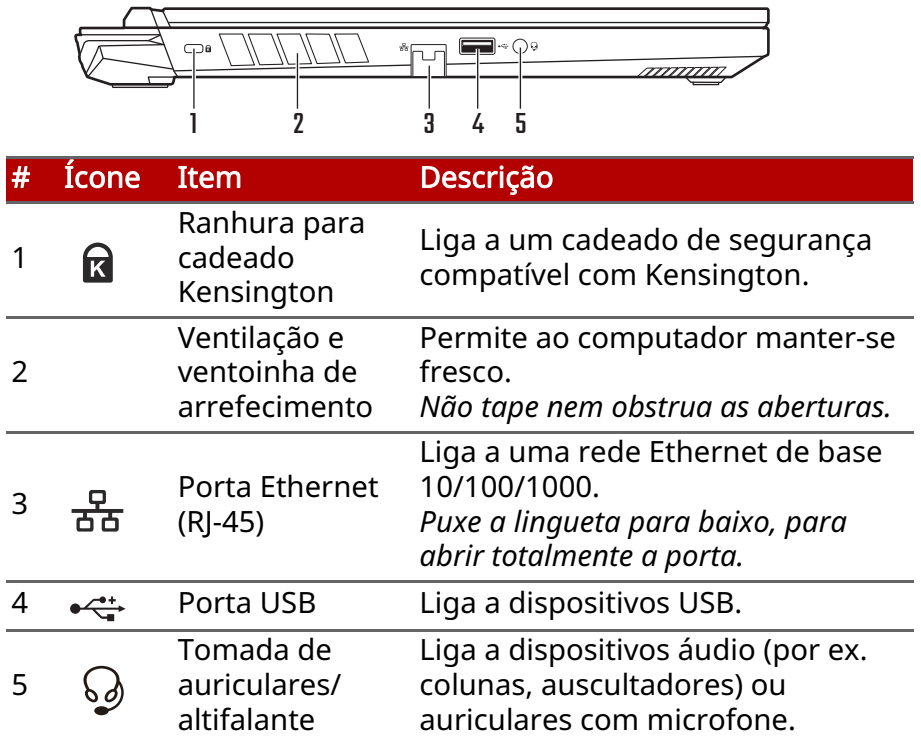

#### <span id="page-15-1"></span>**Informação USB 3.2 Gen 1**

- As portas compatíveis com USB 3.2 Gen 1 são azuis.
- Compatível com dispositivos USB 3.2 Gen 1 e anteriores.
- Para melhor desempenho, utilize dispositivos com certificação USB 3.2 Gen 1.
- Definido pela especificação USB 3.2 Gen 1 (SuperSpeed USB).

#### <span id="page-16-0"></span>**Vista direita**

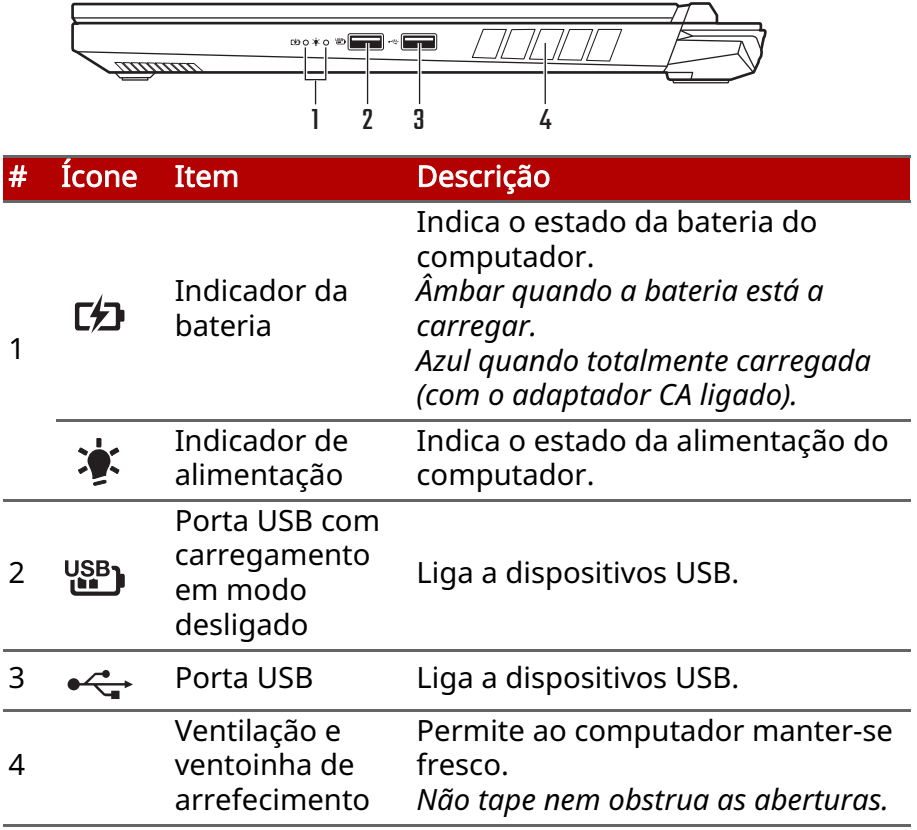

#### <span id="page-16-1"></span>**Informação USB 3.2 Gen 2**

- As portas compatíveis com USB 3.2 Gen 2 são azuis.
- Compatível com dispositivos USB 3.2 Gen 2 e anteriores.
- Para melhor desempenho, utilize dispositivos com certificação USB 3.2 Gen 2.
- Definido pela especificação USB 3.2 Gen 2 (SuperSpeed USB).

### <span id="page-17-0"></span>**Vista traseira**

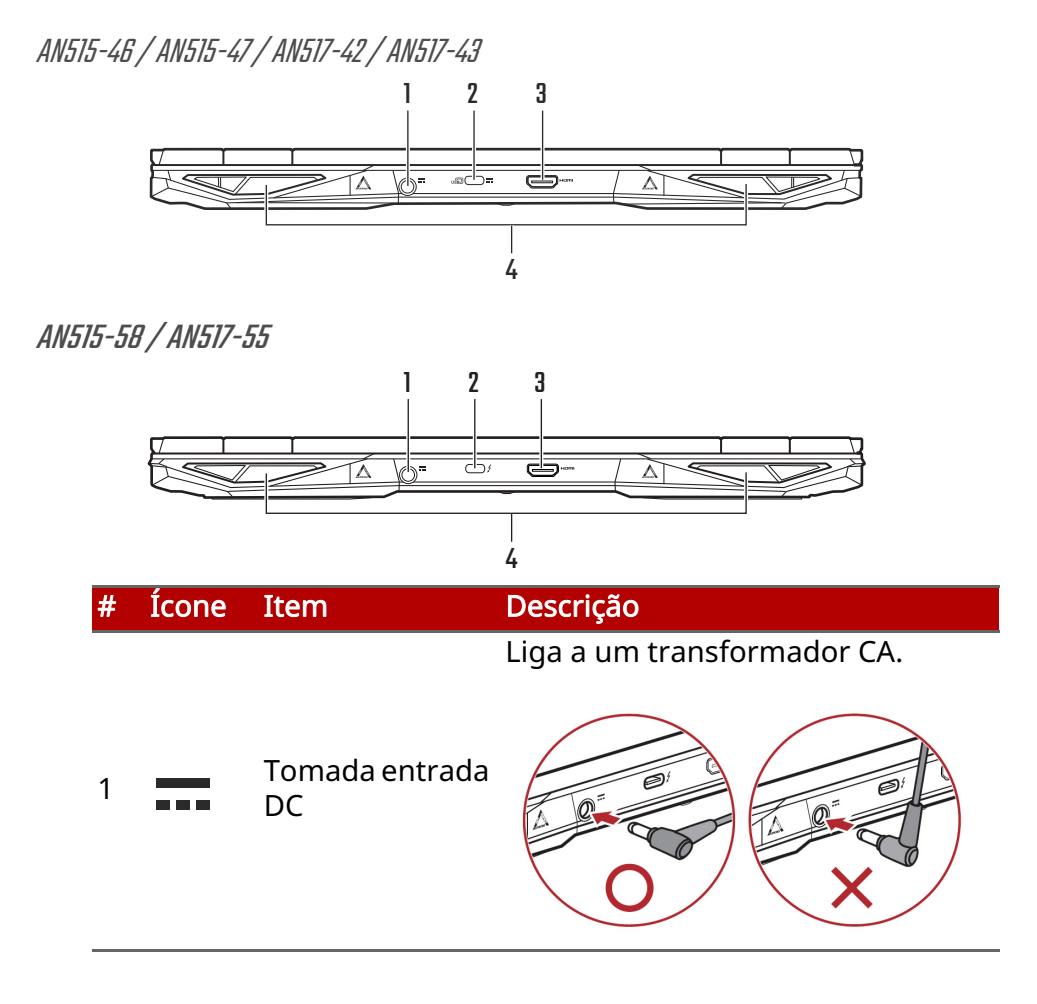

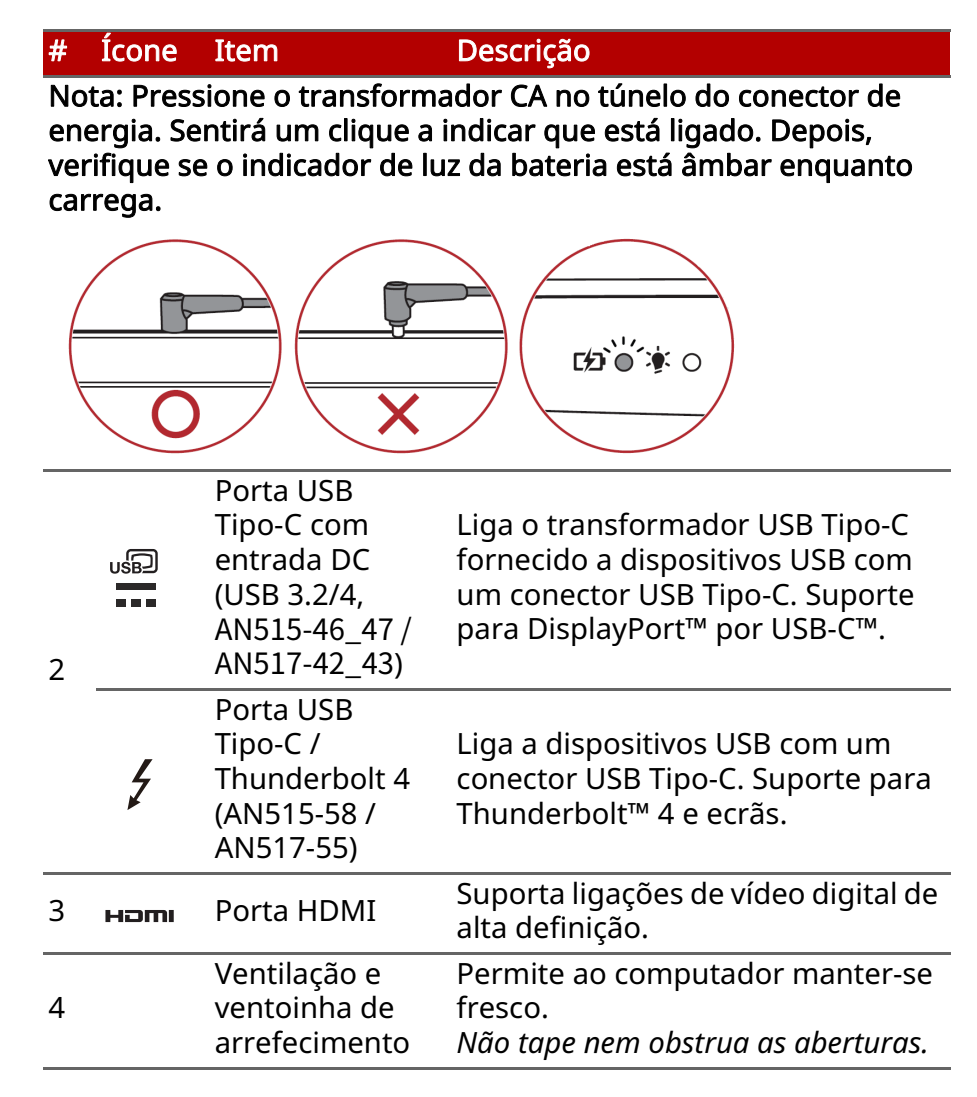

#### <span id="page-18-0"></span>**Informação USB Tipo-C**

- USB 3.2 Gen 2 com velocidades de transferência de até 10 Gbps.
- Suporte para saída áudio/vídeo DisplayPort™.
- Compatível com Thunderbolt™ 4. (AN515-58 / AN517-55)
- Até 3 A a 5 V DC para carga USB.

• Entrada DC: requer um transformador ou fonte de alimentação com 65 W a 20 V.

Para um desempenho ideal, use um transformador com certificação Acer ou dispositivo de Alimentação USB (USB Power Delivery).

**Nota** *As especificações variam consoante o modelo ou Sistema operativo.*

#### <span id="page-19-0"></span>**Vista da base**

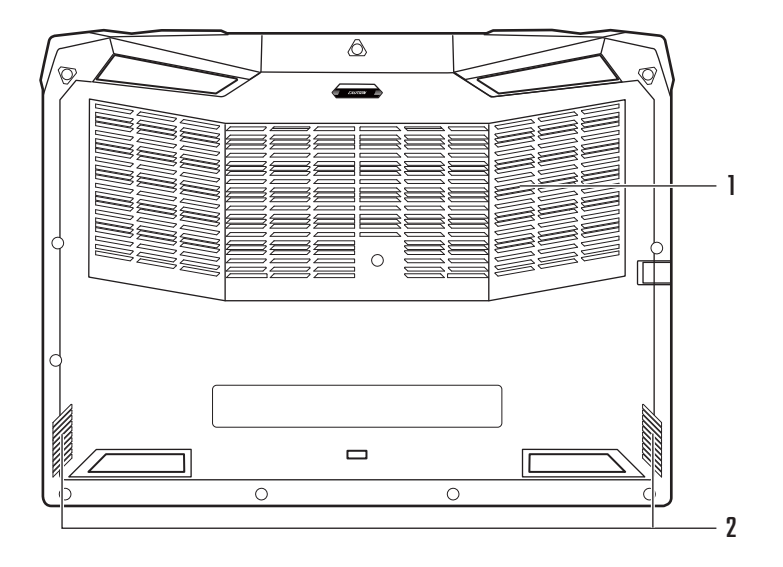

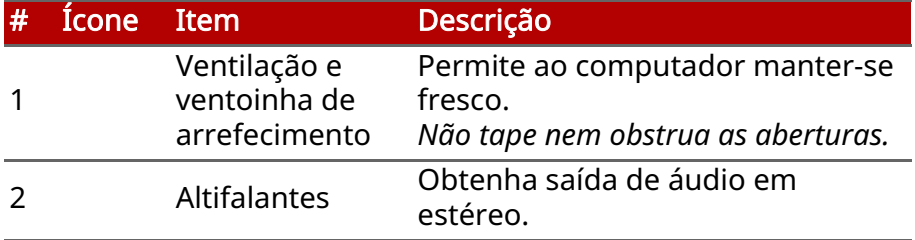

### **UTILIZAR O TECLADO**

<span id="page-20-0"></span>O teclado tem teclas de tamanho normal, um painel numérico, cursor em separado, teclas de bloqueio, Windows e teclas de atalho.

#### <span id="page-20-1"></span>**Teclas de bloqueio**

O teclado tem teclas de bloqueio que podem ser usadas para ligar ou desligar funções do teclado.

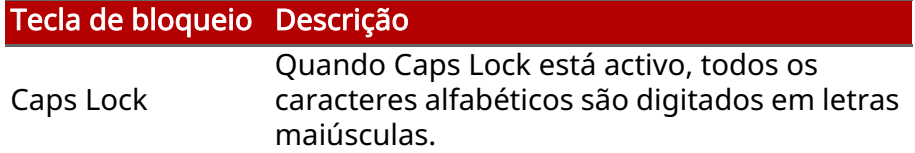

#### <span id="page-20-2"></span>**Teclas de atalho**

Para activar as teclas de atalho, prima e mantenha premida a tecla Fn antes de premir a outra tecla na combinação de teclas de atalho.

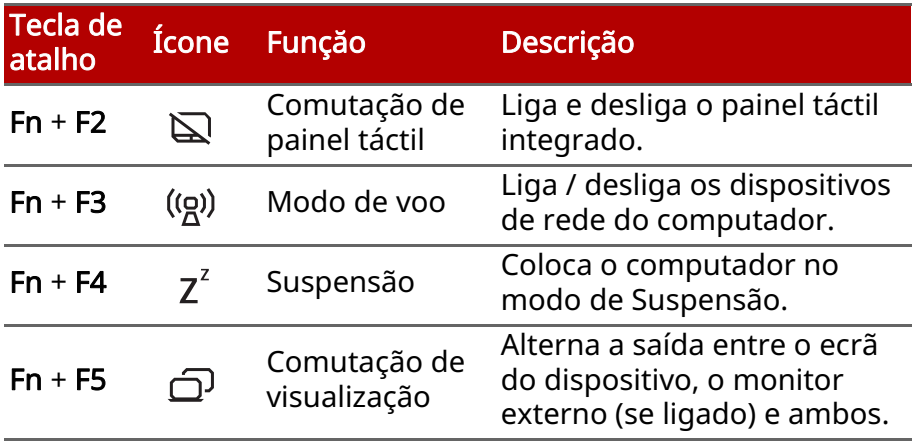

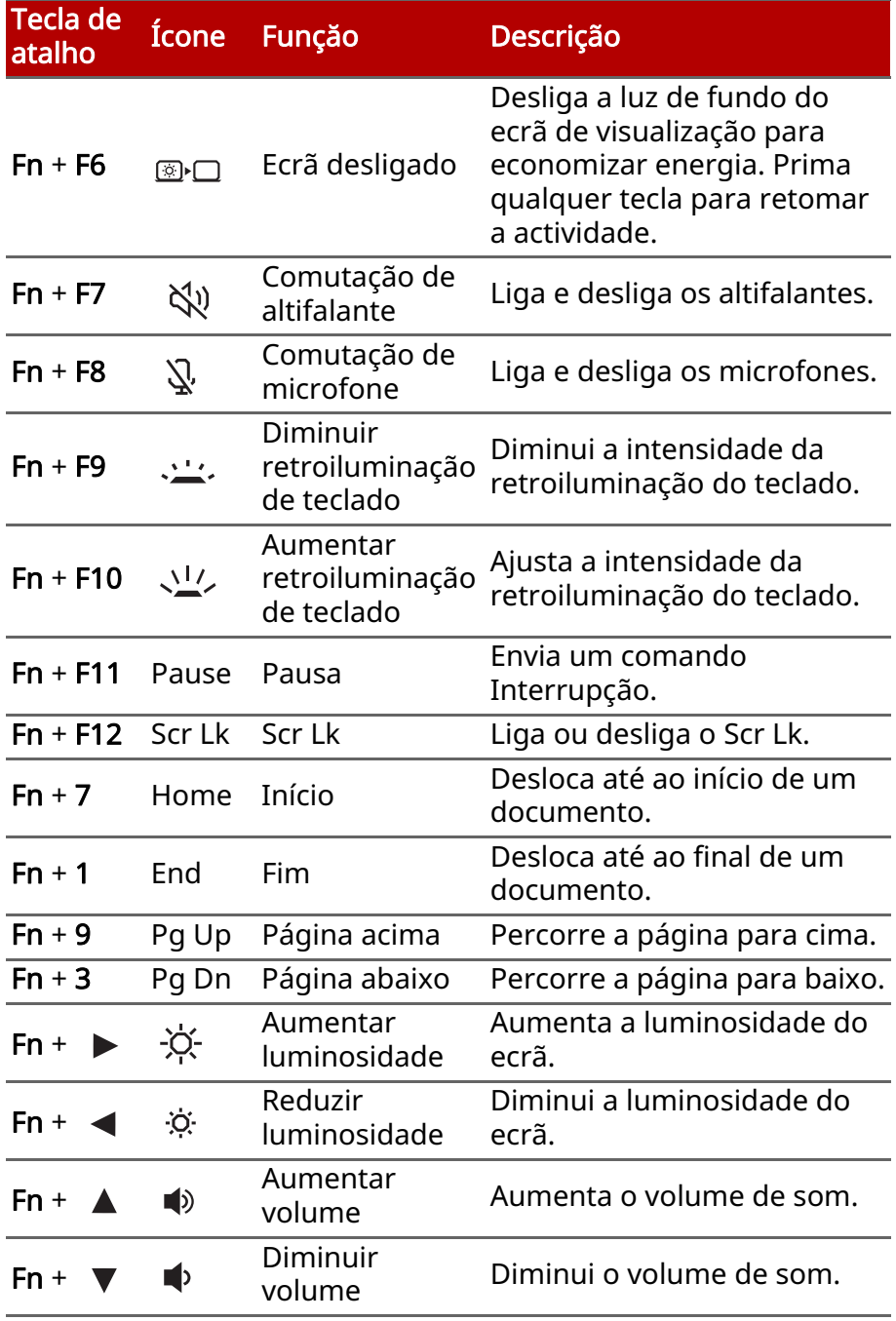

## <span id="page-22-0"></span>**AMBIENTE DE TRABALHO DO WINDOWS OS**

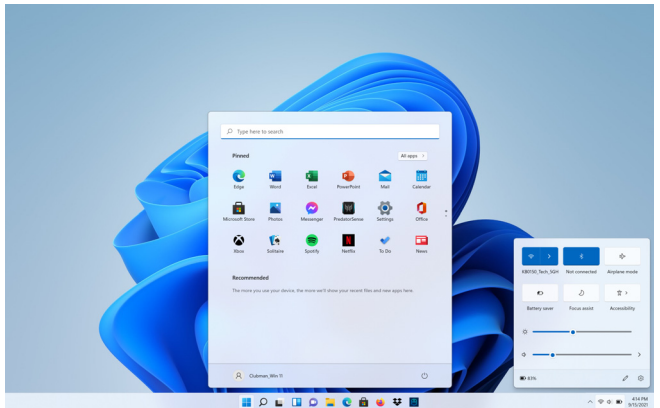

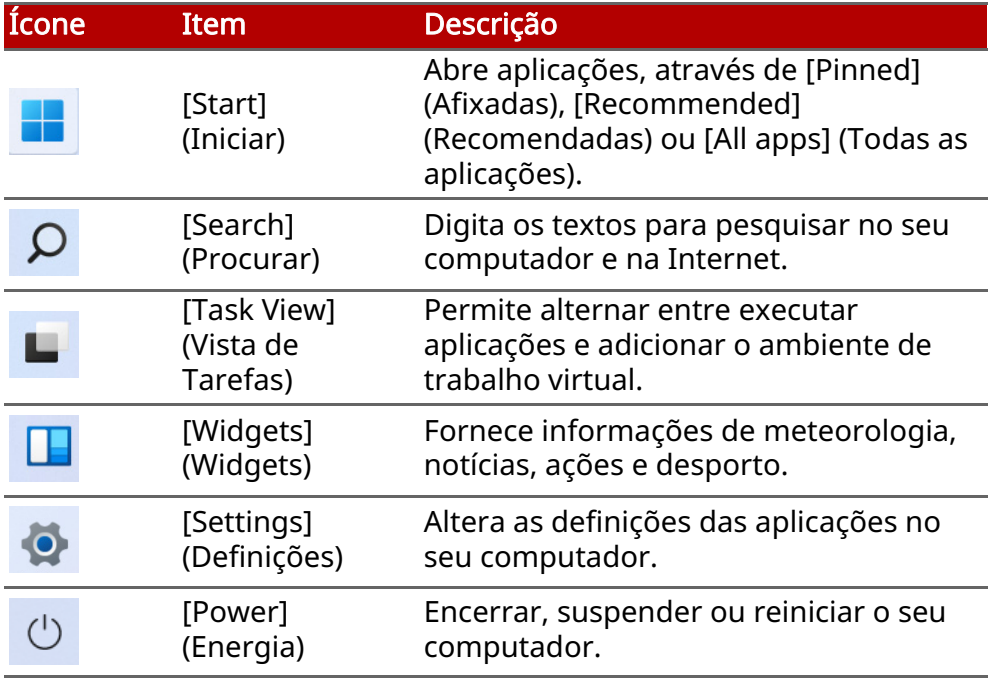

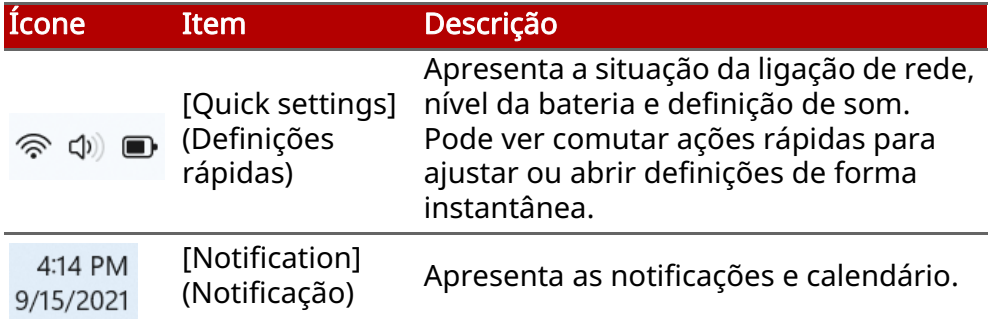

## <span id="page-24-0"></span>**USAR O PIANEL TÁTIL DE PRECISÃO**

O painel tátil controla a seta  $\downarrow$  (ou 'curso') no ecrã. À medida que arrasta o dedo no painel tátil, o cursor segue este movimento. O Painel Tátil de Precisão (PTP) está concebido para uma experiência mais uniforme, suave e exata ao usar o painel tátil. Muitas aplicações são compatíveis com gestos de precisão no painel tátil que usam um ou mais dedos; no entanto, alguns dos gestos podem não ser compatíveis com a aplicação ou programa específicos que está a usar.

#### <span id="page-24-1"></span>**Gestos do teclado táctil**

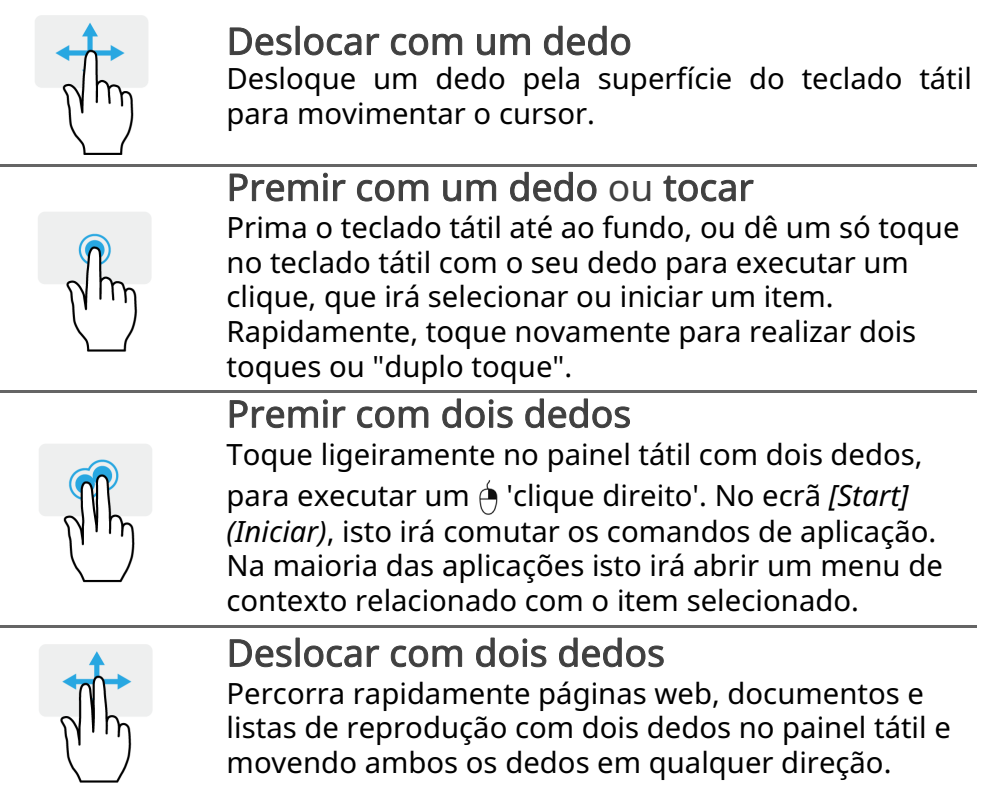

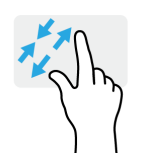

#### Apertar com dois dedos

Aumente e diminua o zoom de fotos, mapas e documentos com simples gestos com o indicador e polegar.

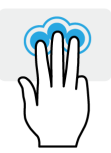

#### Toque com três dedos

Toque ligeiramente no painel tátil com três dedos para abrir *[Search Windows] (Procurar no Windows)*.

#### Deslocação com três dedos

Deslize três dedos no painel tátil.

- Deslize para cima para abrir *[Task View] (Vista de Tarefas)*. Desloque o cursor sobre uma janela e toque no painel tátil para selecionar essa janela, ou passe para baixo para sair da *[Task View] (Vista de Tarefas)*.
- Deslize para baixo para minimizar todas as janelas abertas e mostrar o *[Desktop] (Ambiente de Trabalho)*; deslize para cima para restaurar as janelas minimizadas.
- Deslize para a direita para mudar entre janelas abertas.

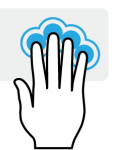

#### Pressionar com quatro dedos

Toque ligeiramente no painel tátil com quatro dedos para abrir as [Notifications] (Notificações) e [Calendar] (Calendário).

#### Deslocação com quatro dedos

Passe com quatro dedos no painel tátil.

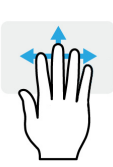

- Deslize para cima para abrir *[Task View] (Vista de Tarefas)*. Desloque o cursor sobre uma janela e toque no painel tátil para selecionar essa janela, ou passe para baixo para sair da *[Task View] (Vista de Tarefas)*.
- Deslize para baixo para minimizar todas as janelas abertas e mostrar o *[Desktop] (Ambiente de Trabalho)*; deslize para cima para restaurar as janelas minimizadas.

O painel tátil de precisão inclui funcionalidades tecnológicas adicionais que ajudam a reconhecer e evitar gestos acidentais, toques acidentais e movimentos acidentais do apontador.

#### **Nota**

*O painel táctil é sensível aos movimentos dos dedos. Assim, quanto mais leve for o toque, melhor será a resposta. Mantenha o painel tátil e os seus dedos secos e limpos.*

#### <span id="page-26-0"></span>**Alterar as definições do painel tátil**

Para alterar as definições do painel tátil para se ajustar aos seus requisitos pessoais, faça o seguinte.

1.No tabuleiro de ícones no canto inferior direito do ecrã selecione o ícone *[Network] (Rede), [Sound] (Som) e [Battery] (Bateria)* para abrir o painel de *[Quick settings] (Definições rápidas)*.

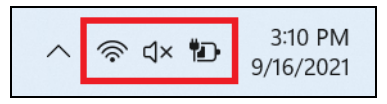

2.Selecione [All settings] (Todas as definições).

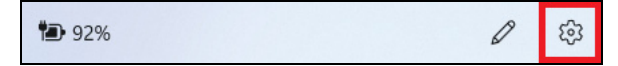

3.Selecione [Bluetooth & devices] (Bluetooth e dispositivos) > [Touchpad] (Painel Tátil).

> a Bluetooth & devices

4.Agora pode ajustar as definições para se ajustar às suas necessidades. Pode desligar o painel tátil caso prefira usar um rato. Ou pode ajustar a sensibilidade do painel tátil para se ajustar às suas necessidades. Desloque para baixo para mais definições.

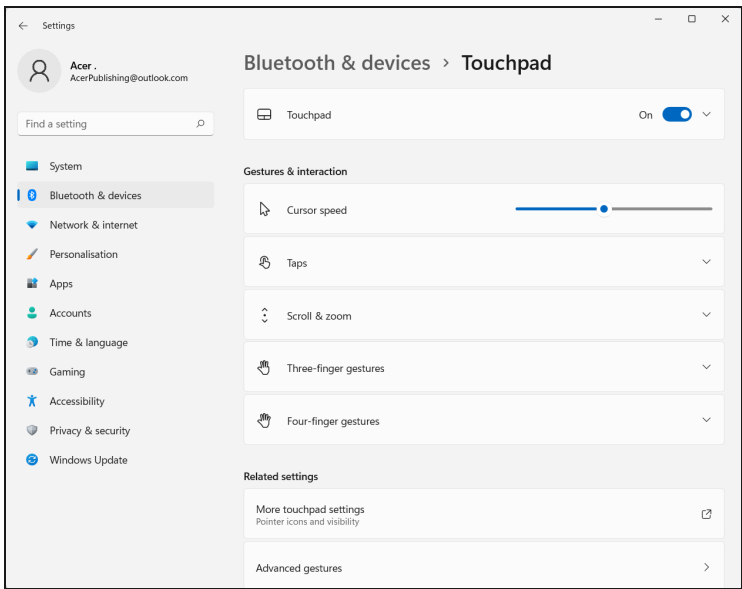

## **RECUPERAÇÃO**

<span id="page-28-0"></span>Se tiver problemas com o seu computador, e as perguntas mais frequentes [\(consulte Tem uma pergunta? na página 74](#page-73-0)) não ajudarem, pode recuperar o seu computador.

Esta secção descreve as ferramentas de recuperação disponíveis no seu computador. Acer proporciona *Acer Care Center*, que permite-lhe repor o seu PC, atualizar o seu PC, criar uma cópia de segurança de ficheiros/dados, ou criar uma cópia de segurança predefinida de fábrica. Caso não consiga aceder a *Acer Care Center*, clique em [Settings] (Definições) no menu [Start] (Iniciar), selecione [System] (Sistema) > [Recovery] (Recuperação).

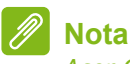

*Acer Care Center varia consoante o modelo ou Sistema operativo.*

#### <span id="page-28-1"></span>**Criar uma cópia de segurança de histórico de ficheiros**

[Recovery Management] (Gestão de Recuperação) permite-lhe de forma rápida e fácil salvaguardar os seus ficheiros e restaurá-los caso os originais se percam, danifiquem ou sejam eliminados.

1.A partir de *[Start] (Iniciar)*, selecione Care Center na lista [All Apps] (Todas as Aplicações) e depois [Recovery Management] (Gestão de Recuperação).

2.Selecione o separador *[Backup] (Cópia de Segurança)* e clique em [Get started] (Introdução) para que *[Create backup] (Criar cópia de segurança)* abra a janela *[Backup] (Cópia de Segurança)*.

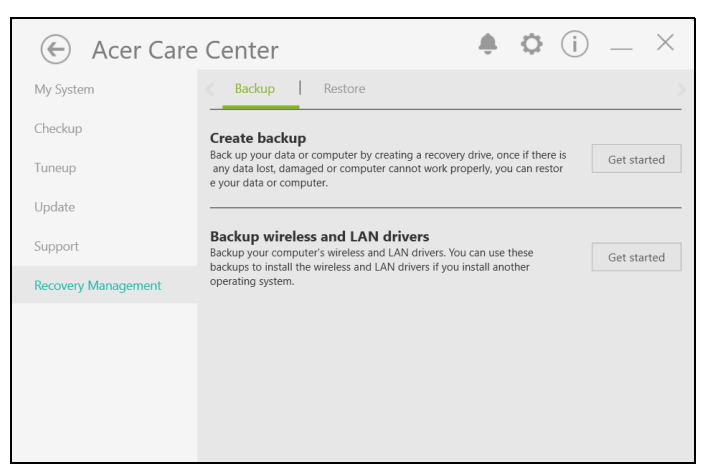

3.Clique em [Set up syncing] (Configurar sincronização) para *[OneDrive folder syncing] (Sincronização de pastas OneDrive)* para continuar.

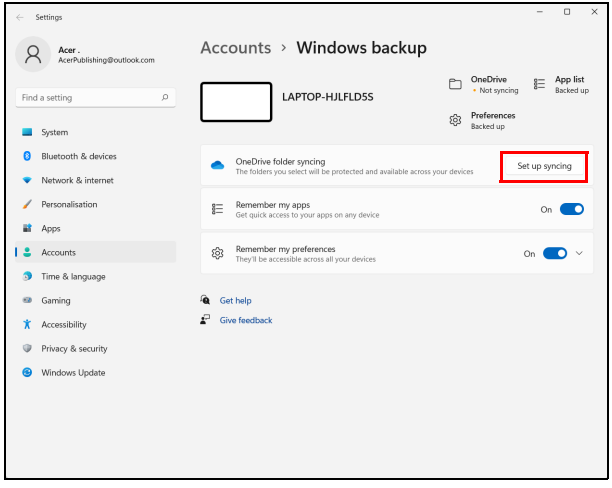

4.Certifique-se que as pastas que deseja salvaguardar estão selecionadas e clique em [Start back up] (Iniciar cópia de segurança) para continuar.

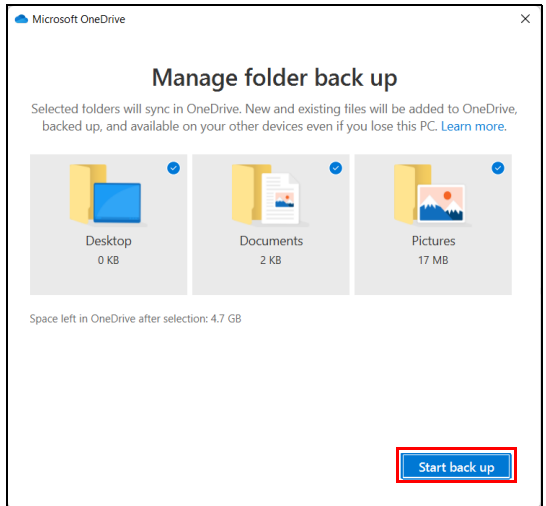

5.Pode selecionar [View sync progress] (Ver progresso de sincronização) para ver a sincronização dos ficheiros até estar concluída.

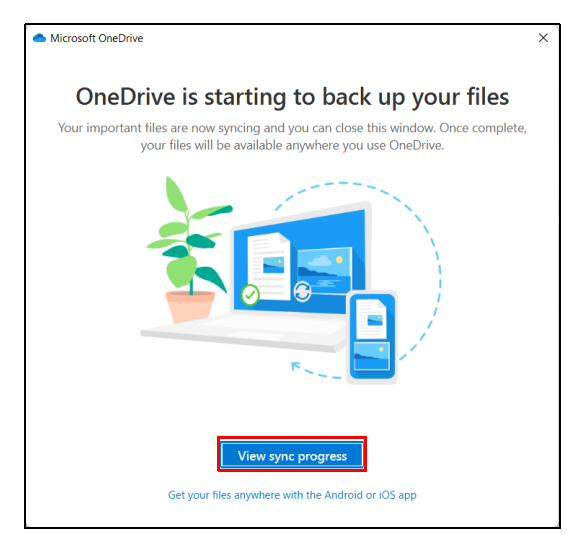

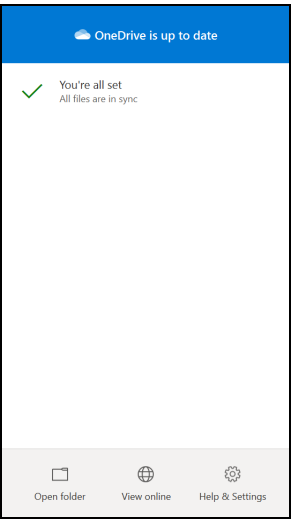

6.Para abrir a pasta OneDrive, faça duplo clique no ícone [OneDrive] (OneDrive) na área de notificações.

#### <span id="page-31-0"></span>**Salvaguardar os controladores sem fios e LAN**

Salvaguarde os controladores sem fios e LAN. Pode usar estas cópias de segurança para instalar os controladores sem fios e LAN caso instale outro sistema operativo.

- 1.A partir de *[Start] (Iniciar)*, selecione Care Center na lista [All Apps] (Todas as Aplicações) e depois [Recovery Management] (Gestão de Recuperação).
- 2.Selecione o separador *[Backup] (Cópia de Segurança)* e clique em [Get started] (Introdução) para *[Backup wireless and LAN drivers] (Salvaguardar controladores sem fios e LAN)*. Escolha uma pasta para guardar os seus controladores e selecione [OK] (OK).
- 3.Irá aparecer no ecrã o progresso de cópia de segurança.

#### <span id="page-31-1"></span>**Restaurar o seu computador**

[Recovery Management] (Gestão de Recuperação) permite-lhe restaurar de forma rápida e fácil o seu computador de novo ao estado predefinido. Pode optar por manter os seus ficheiros ou removê-los antes de reinstalar o Windows.

#### <span id="page-32-0"></span>**Repor este PC e manter os meus ficheiros**

- 1.A partir de *[Start] (Iniciar)*, selecione Care Center na lista [All Apps] (Todas as Aplicações) e depois [Recovery Management] (Gestão de Recuperação).
- 2.Selecione o separador *[Restore] (Restaurar)* e clique em [Get started] (Introdução) para abrir a janela *[Recovery] (Recuperação)*.

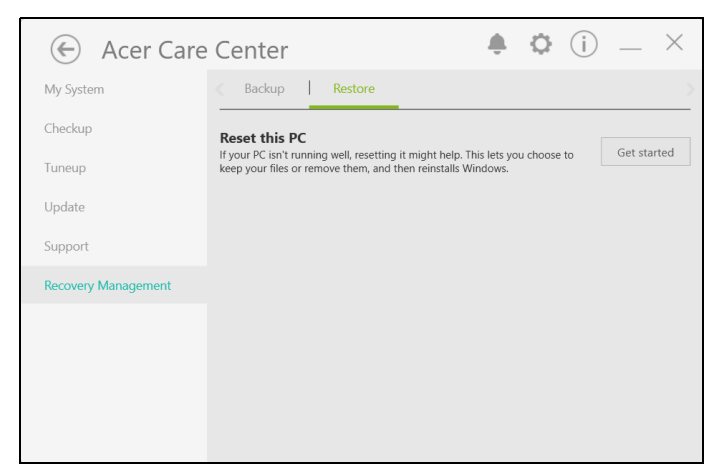

3.Clique em [Reset PC] (Repor PC) para *[Choose an option] (Escolher uma opção)*.

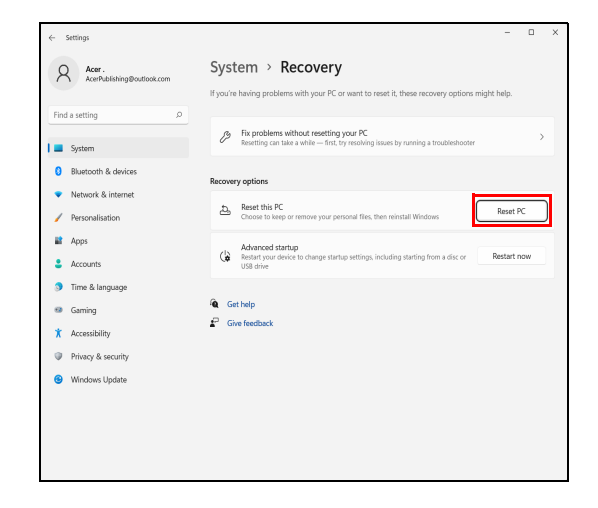

4.Selecione [Keep my files] (Manter os meus ficheiros) para atualizar o seu PC e reinstalar o sistema operativo sem remover os seus ficheiros pessoais.

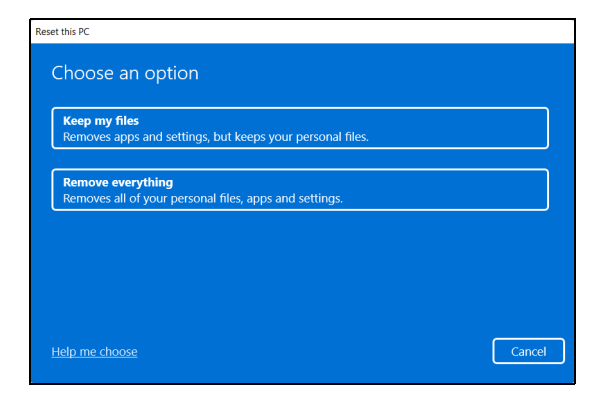

5.Escolha de entre as duas opções - [Cloud download] (Transferência da nuvem) ou [Local reinstall] (Reinstalação Local) para reinstalar o Windows. (Certifique-se que está ligado à internet quando utiliza a [Cloud download] (Transferência da Nuvem).)

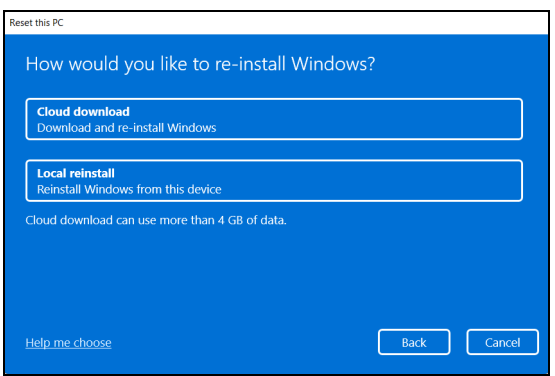

6.Clique em [Change settings] (Alterar definições) para abrir as opções *[Choose settings] (Escolher definições)*.

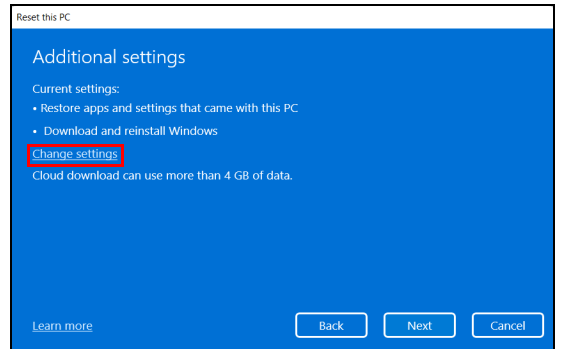

7.Escolha as opções de definições e siga as instruções no ecrã. Clique em [Confirm] (Confirmar) e depois [Next] (Seguinte) para continuar.

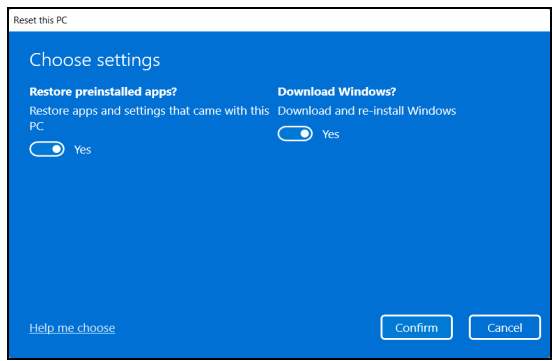

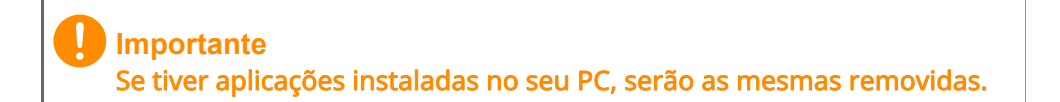

8.Repor o PC irá reinstalar o Windows, colocar as definições de novo nos valores predefinidos de fábrica e remover todas as aplicações e programas pré-instalados sem remover os seus ficheiros pessoais. Clique em [Reset] (Repor) para continuar. Isto irá demorar algum tempo e o seu PC irá reiniciar.

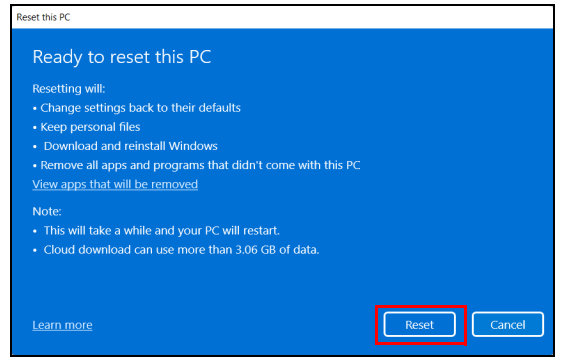

- 9.Ser-lhe-á mostrado o progresso da reposição no ecrã. O ecrã desliga-se durante o processo de reposição.
- 10.O ecrã volta a ligar-se quando estiver a instalar o Windows. O seu PC irá reiniciar várias vezes durante o processo de reposição.
- 11.Siga o processo até estar concluído.
- 12.Quando o seu PC concluir o processo de reposição, o Windows terá sido reposto às predefinições de fábrica sem remover os seus ficheiros pessoais.

#### <span id="page-35-0"></span>**Repor este PC e remover tudo**

1.A partir de *[Start] (Iniciar)*, selecione Care Center na lista [All Apps] (Todas as Aplicações) e depois [Recovery Management] (Gestão de Recuperação).
2.Selecione o separador *[Restore] (Restaurar)* e clique em [Get started] (Introdução) para abrir a janela *[Recovery] (Recuperação)*.

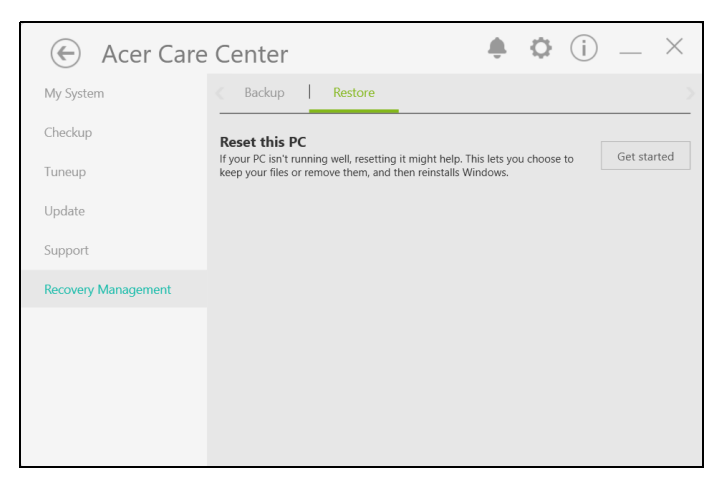

3.Clique em [Reset PC] (Repor PC) para *[Choose an option] (Escolher uma opção)*.

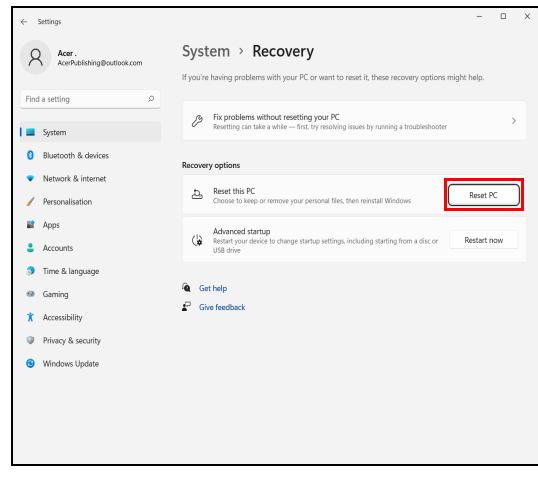

4.Selecione [Remove everything] (Remover tudo) para repor o seu PC de volta à predefinição de fábrica.

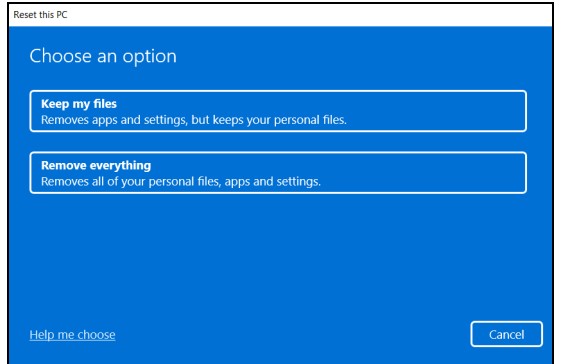

5. Escolha de entre as duas opções - [Cloud download] (Transferência da nuvem) ou [Local reinstall] (Reinstalação Local) para reinstalar o Windows. (Certifique-se que está ligado à internet quando utiliza a [Cloud download] (Transferência da Nuvem).)

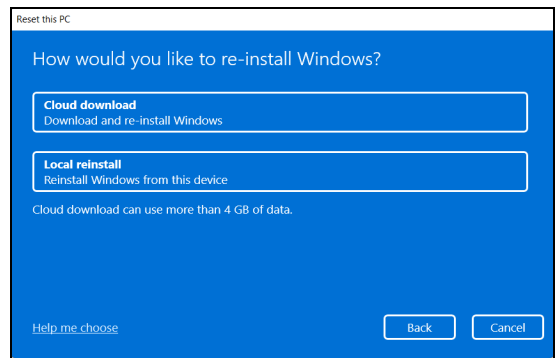

6.Clique em [Change settings] (Alterar definições) para abrir as opções *[Choose settings] (Escolher definições)*.

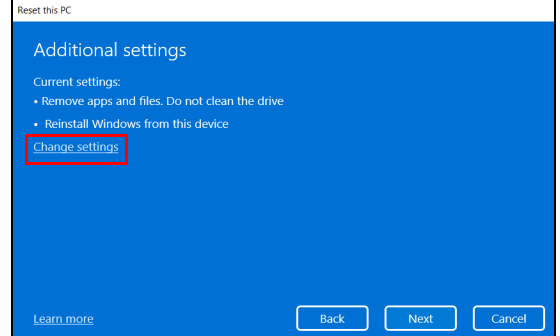

7.Escolha as opções de definições e siga as instruções no ecrã. Clique em [Confirm] (Confirmar) e depois [Next] (Seguinte) para continuar.

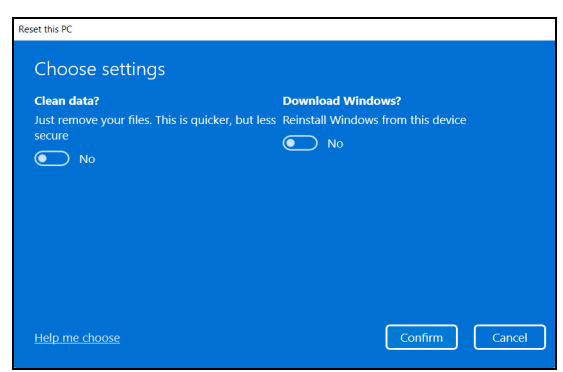

8. Clique em [Reset] (Repor) para continuar.

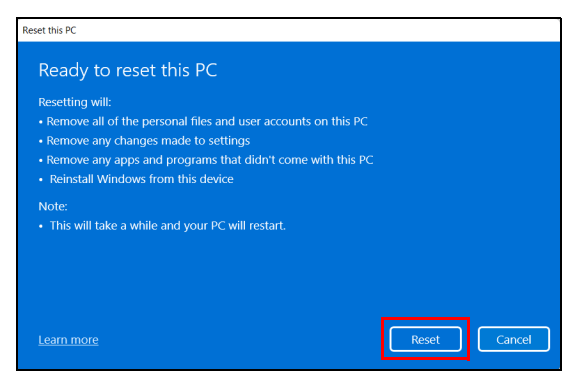

- 9.Ser-lhe-á mostrado o progresso da reposição no ecrã. O ecrã desliga-se durante o processo de reposição.
- 10.O ecrã volta a ligar-se quando estiver a instalar o Windows. O seu PC irá reiniciar várias vezes durante o processo de reposição.
- 11.Siga o processo até estar concluído.
- 12.Quando o seu PC concluiu o processo de reposição, o Windows irá usar as predefinições de fábrica.

# **USAR A LIGAÇÃO BLUETOOTH**

Bluetooth é uma tecnologia que lhe permite transferir dados sem fios em curtas distâncias entre muitos tipos diferentes de dispositivos. Os dispositivos compatíveis com Bluetooth incluem computadores, telemóveis, tablets, auscultadores sem fios e teclados.

Para usar o Bluetooth, deve garantir o seguinte:

1.Bluetooth é ativado em ambos os dispositivos.

2.Os seus dispositivos são "emparelhados" (ou ligados).

# **Ativar e desativar o Bluetooth**

O adaptador de Bluetooth deve ser ativado em ambos os dispositivos. Para o seu computador, isto pode ser um interruptor externo, uma definição de software ou um dongle Bluetooth diferente ligado à porta USB do seu computador (se não existir um adaptor Bluetooth interno disponível).

#### **Nota**

*Consulte o manual de utilizador dos seus dispositivos para determinar como ligar o seu adaptador Bluetooth.*

### **Active Bluetooth e adicione um dispositivo**

Cada novo dispositivo deve ser "emparelhado" com o adaptador Bluetooth do seu computador. Isto significa que primeiro deve ser autenticado para efeitos de segurança. Só precisa de emparelhar uma vez. Depois disso, basta ligar o adaptador Bluetooth de ambos os dispositivos para os ligar.

Bluetooth no seu computador está desactivado por predefinição. Para activar o adaptador de Bluetooth do seu computador, faça o seguinte:

1.Prima a *tecla Windows* ou selecione o *botão [Start] (Iniciar) do Windows* > [Settings] (Definições) > [Bluetooth & devices] (Bluetooth e dispositivos), e clique no comutador [Bluetooth] (Bluetooth) para o ativar/desativar.

- 2.Clique em [Add device] (Adicionar dispositivo) e depois selecione o dispositivo que deseja adicionar.
- 3.O seu computador irá automaticamente iniciar a pesquisa por dispositivos, ao mesmo tempo que se torna visível a outros dispositivos.
- 4.Selecione o dispositivo que deseja emparelhar a partir da lista de dispositivos encontrados.

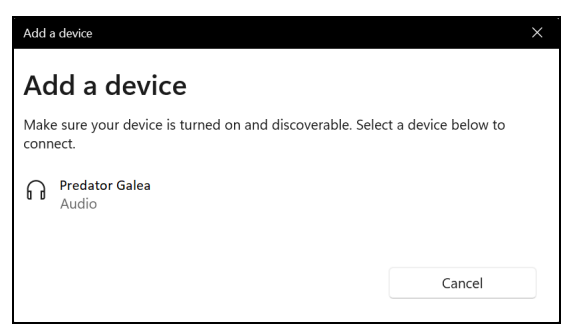

5.Depois de emparelhar, caso exista um código no ecrã, introduza-o no dispositivo para continuar com a ligação.

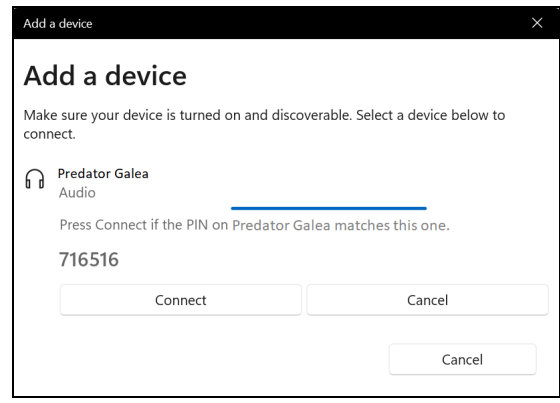

**Nota**

*Alguns dispositivos com versões mais antigas da tecnologia Bluetooth requerem que ambos os dispositivos introduzam um PIN. No caso de um dos dispositivos não permitir introduzir dados (como um auscultador), a palavra código está programado no dispositivo (normalmente "0000" ou "1234"). Consulte o manual do utilizador do seu dispositivo para obter mais informações.*

Pode também entrar nas definições Bluetooth selecionando o ícone *[Network] (Rede), [Sound] (Som) e [Battery] (Bateria)* no canto inferior direito do ecrã para abrir o painel de *[Quick settings] (Definições rápidas)*. A partir daqui, pode ativar ou desativar Bluetooth ou clicar com o botão direito em [Bluetooth] (Bluetooth) > [Go to Settings] (Aceder a Definições) para entrar nas definições Bluetooth.

# **LIGAR À INTERNET**

Este capítulo inclui informações gerais sobre os tipos de ligações e como estabelecer ligação à Internet. Para informações detalhadas, consulte [Ligações de rede na página 86.](#page-85-0)

As funcionalidades de rede integradas do seu computador facilitam a ligação do seu computador à internet.

Primeiro que tudo, para ligar à internet a partir de casa, terá de se registar junto de um serviço internet de um ISP (Internet Service Provider) -- normalmente uma empresa de telefones ou por cabo -- que terá de ir a sua casa ou escritório configurar o serviço de internet. O ISP irá instalar uma pequena caixa, um router ou modem, que permitir-lhe-á estabelecer ligação à Internet.

# **Ligar a uma rede sem fios**

### **Ligação a uma LAN sem fios**

Uma LAN sem fios (ou WLAN) é uma *rede local sem fios* que permite ligar dois ou mais computadores sem recorrer a quaisquer cabos. Uma vez ligado à WLAN, pode aceder à Internet. Pode ainda partilhar ficheiros, outros dispositivos e até mesmo a própria ligação à Internet.

A ligação sem fios do computador está ligada por predefinição e o Windows deteta e apresenta uma lista das redes disponíveis durante a configuração. Selecione a sua rede e introduza a palavra-passe, caso necessário.

#### ∕∿ **Aviso**

A utilização de dispositivos sem fios durante voos poderá estar proibida. É obrigatório desligar todos os dispositivos sem fios antes do embarque e durante a descolagem, uma vez que podem ser perigosos para a operação do avião, interromper as comunicações e até mesmo constituírem uma ilegalidade. Pode ligar os dispositivos sem fios do seu computador apenas quando lhe for comunicado pela tripulação de cabina que é seguro fazê-lo.

Os computadores Acer incluem uma tecla de atalho *Modo de voo* que liga ou desliga a ligação à rede. Utilize as opções de gestão de rede para ligar/desligar a sua rede sem fios ou controlar o que é partilhado na rede.

Para ligar a uma rede sem fios, siga os passos abaixo.

1.Certifique-se que tem um router/ponto de acesso sem fios e uma ligação à internet através do ISP de sua escolha. Tome nota do nome e palavra-passe da rede sem fios (se necessário). Se estiver a tentar ligar-se a uma rede pública (como num café), certifique-se que tem o nome da rede sem fios.

#### **Nota**

*Consulte o seu ISP ou a documentação do router para obter mais informações sobre como estabelecer ligação à Internet.*

#### 2.Clique no ícone de Rede na área de notificação.

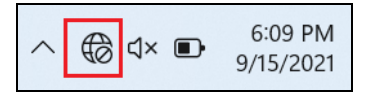

3.Selecione *[Manage WiFi connections] (Gerir ligações WiFi)*.

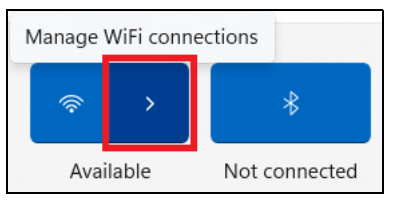

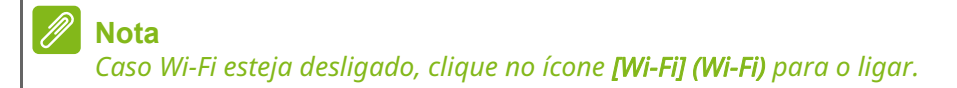

4.Verá uma lista das redes sem fios disponíveis. Selecione a que deseja usar.

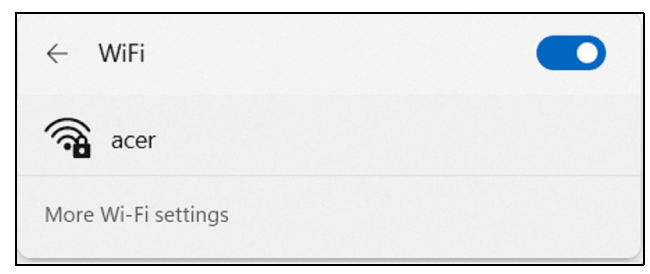

5.Uma vez selecionada uma rede sem fios, selecione [Connect] (Ligar).

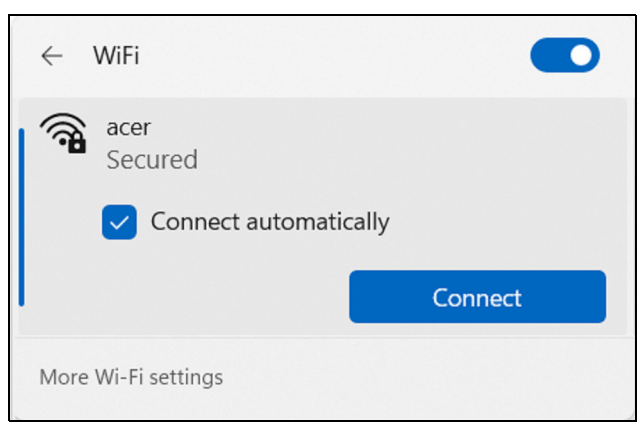

6.Se necessário, introduza a palavra-passe da rede.

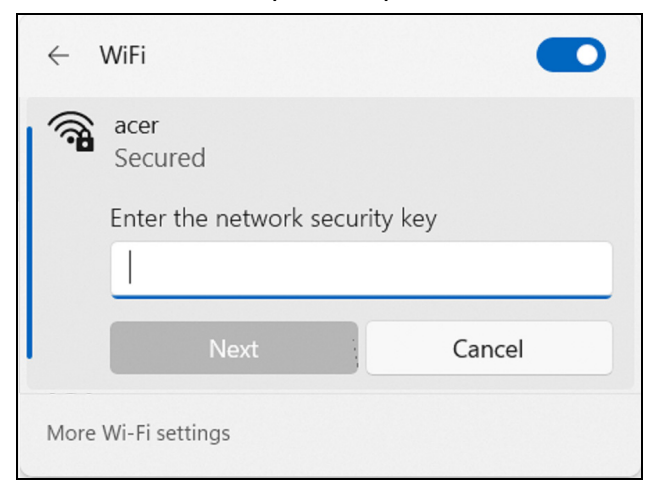

# **Ligação com um cabo**

### **Função de rede incorporada**

Caso o seu computador tenha uma porta de rede, ligue uma ponta de um cabo de rede à porta de rede no seu computador, e a outra a uma porta no seu router (consulte a imagem abaixo). Está pronto a navegar na Internet.

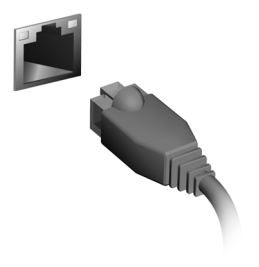

# **NITROSENSE**

Inicie a IU do *NitroSense* com um só toque na tecla *NitroSense* dedicada e aceda instantaneamente a uma interface do utilizador que lhe permite configurar o sistema e visualizar as informações do sistema.

A sua experiência sonora melhorada fornece uma vantagem competitiva assim como uma experiência mais imersiva.

### **Nota**

*A função varia consoante a configuração.*

# **O ecrã principal de NitroSense**

O ecrã principal dá-lhe uma visão geral rápida do estado atual do seu computador, incluindo a velocidade das ventoinhas, modos de funcionamento, a temperatura dos componentes, desempenho de carregamento e muito mais. O ecrã fornece opções para cada função por forma a aumentar o desempenho.

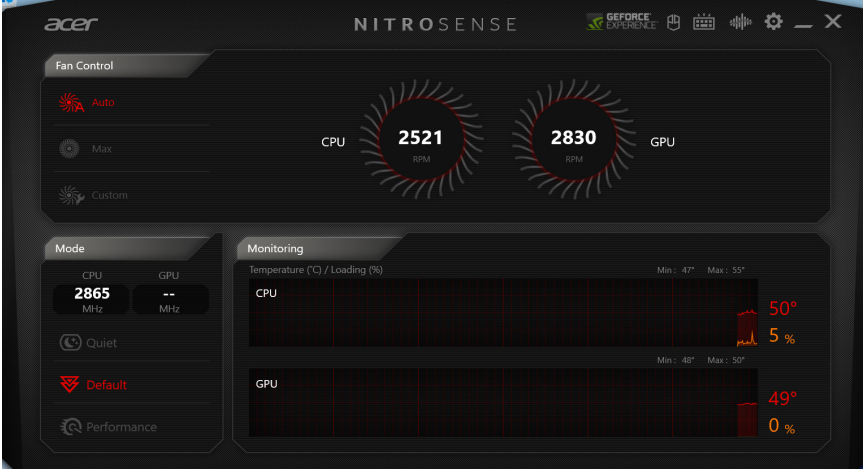

#### **Nota**

*As temperaturas apresentadas podem variar consoante a configuração do seu computador e a potência da CPU e GPU.* 

#### **Controlo da ventoinha**

Poderá ajustar o desempenho das ventoinhas que arrefecem a CPU e GPU do seu computador. Estão disponíveis três níveis: [Auto] (Automático) (predefinido), [Max] (Máx.) e [Custom] (Personalizado). Ao selecionar [Custom] (Personalizado), irá ver duas corrediças que lhe permitem definir o arrefecimento da CPU e GPU de forma independente.

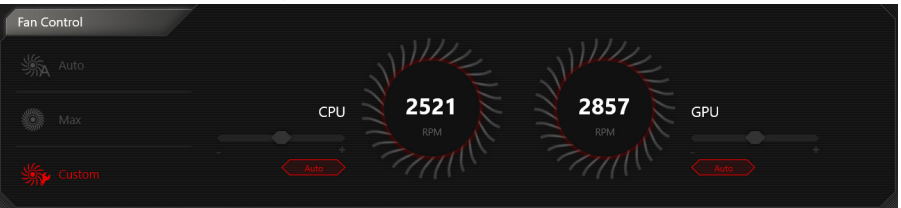

# **Modo de Funcionamento**

Pode otimizar o seu portátil com diferentes modos selecionando o menu na página principal. Estão disponíveis três modos nomeadamente: [Quiet] (Silencioso), [Default] (Predefinição) e [Performance] (Desempenho) para ajustar a eficiência da GPU/ CPU e velocidade da ventoinha.

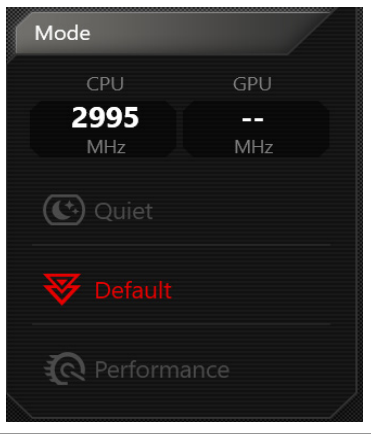

**Nota**

*Se o transformador CA estiver desligado ou a carga da bateria inferior a 40%, as opções do modo de funcionamento estarão desativadas.*

# **Monitorização**

Apresenta a temperatura e carregamento da CPU e GPU. Quando a IU é iniciada, cada componente inicia o registo e mantém o histórico durante uma hora. Coloque o rato sobre a barra para exibir a informação atual.

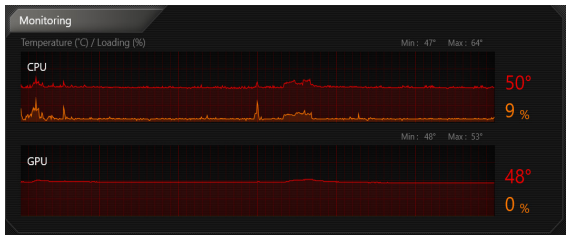

### **Definições de NitroSense e Acer TrueHarmony™**

Clique no ícone *Definições* para alterar as definições do seu sistema Nitro. Poderá também ativar/desativar as [Sticky keys] (Teclas fixas) e ainda a [Windows and menu key] (Tecla do Windows e de menu). A apresentação da temperatura pode também ser alterada para [Temperature units] (Unidades de temperatura). Ativar apenas GPU Dedicada permite-lhe uma experiência melhor no jogo. Pode definir [LCD Overdrive] (LCD Overdrive), que melhora os tempos de resposta do ecrã em 3 milissegundos. Se [Backlight off after 30 seconds] (Retroiluminação desligada após 30 segundos) estiver ativada, a retroiluminação do teclado desliga-se em inatividade.

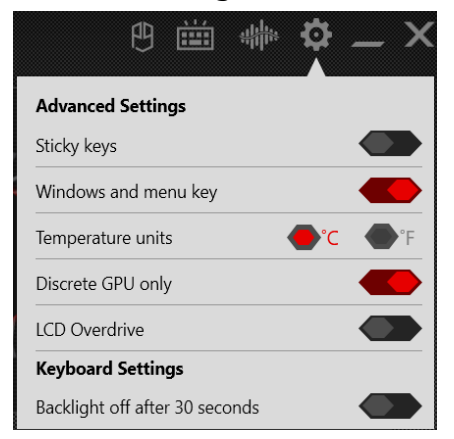

Para obter uma experiência de som diferente, pode clicar no ícone *Acer TrueHarmony™* para ajustar o modo de som.

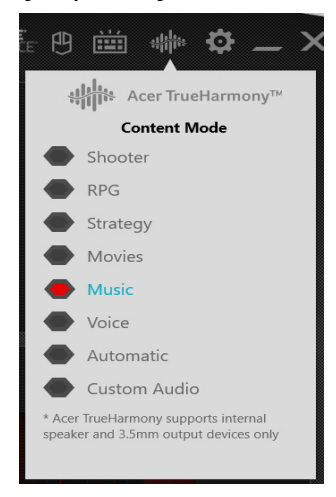

**Nota** *A função varia consoante a configuração.* 

### **Website Planet9**

Clique no ícone *Planet9* e selecione [Join Now] (Aderir Agora) para se ligar ao website Planet9.

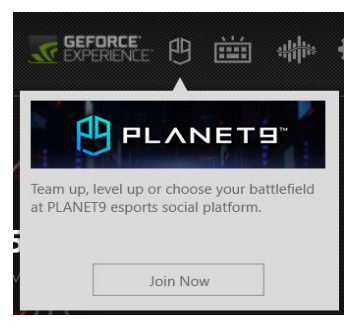

# **Ajustar a retroiluminação do teclado**

Clique no ícone [Keyboard Lighting] (Iluminação do Teclado) para alterar as definições das opções de iluminação, efeitos de luz, seleção de velocidade e cor.

### **Iluminação estática**

A retroiluminação do teclado está dividida em quatro zonas, que pode ligar ou desligar de forma independente. Em cada zona, pode escolher uma cor personalizada a partir do quadrado a cores. Clique na corrediça em cada zona para ligar ou desligar a retroiluminação para essa zona.

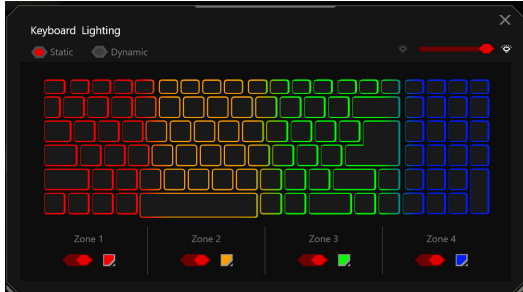

# **Iluminação dinâmica**

Selecione [Dynamic] (Dinâmica) para ver um conjunto de efeitos de luz animada.

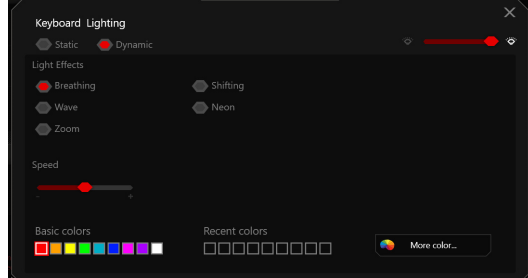

Cada efeito proporciona uma animação para as cores de retroiluminação, que repetem um padrão.

# **BLUELIGHT SHIELD**

Bluelight Shield pode ser activado para reduzir as emissões de luz azul do ecrã, para proteger a sua vista.

Para configurar o Bluelight Shield, procure por 'Quick Access' no Menu [Start] (Iniciar). A partir daqui, pode ligar ou desligar Bluelight Shield, e escolher de quatro diferentes modos de acordo com as suas necessidades:

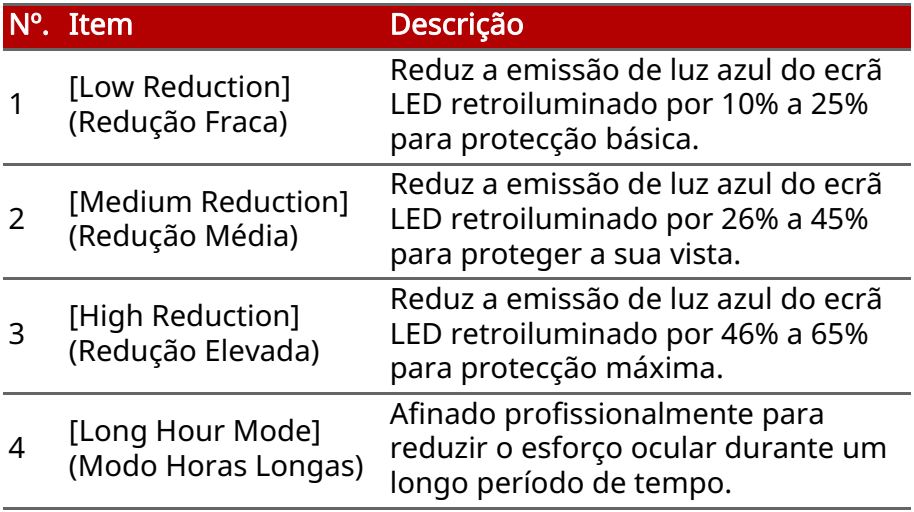

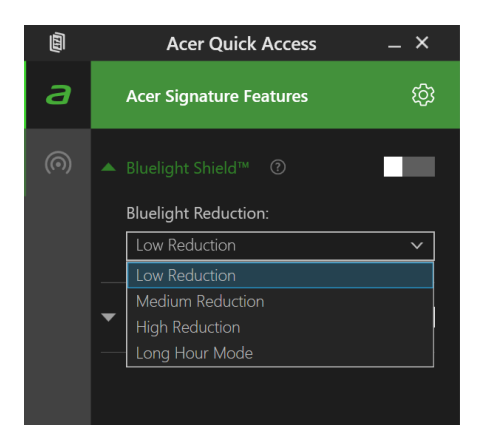

**Nota** *As especificações variam consoante o modelo ou Sistema operativo.*

# **Manter o seu computador e dados protegidos...**

# **Nesta secção irá encontrar:**

- Como proteger o computador
- Definir palavras-passe
- O que tem de preparar quando viaja
- Como tirar o máximo partido da sua bateria

# **SEGURANÇA DO COMPUTADOR**

O seu computador é um investimento valioso de que necessita cuidar. Aprenda como proteger e cuidar do seu computador.

Os recursos de segurança incluem bloqueios de hardware e software — um cabo de segurança e palavras-passe.

# **Utilizar um fecho de segurança para computador**

O computador inclui um orifício de segurança para colocar um cadeado de segurança.

Enrole o cabo de bloqueio de segurança do computador em torno de um objecto imóvel, como por exemplo uma mesa ou o puxador de uma gaveta fechada. Introduza o cabo de segurança na ranhura e rode a chave para proteger o bloqueio. Também estão disponíveis modelos sem chave.

# **Utilização de palavras-passe**

As palavras-passe protegem o computador de acesso não autorizado. A definição destas palavras-passe cria vários níveis diferentes de proteção para o seu computador e dados:

- A Supervisor Password impede a entrada não autorizada no utilitário BIOS. Uma vez configurada, terá de registar esta palavra-passe para obter acesso ao utilitário BIOS. [Consulte](#page-57-0) [Definir palavras-passe na página 58](#page-57-0).
- A User Password protege o computador contra uma utilização não autorizada. Combine a utilização desta palavra-passe com pontos de verificação da palavra-passe no arranque e reinício a partir da [Hibernation] (Hibernação) (se disponível), para o máximo de segurança.
- A Password on Boot protege o computador de uma utilização não autorizada. Combine a utilização desta palavra-passe com pontos de verificação da palavra-passe no arranque e reinício a partir da [Hibernation] (Hibernação) (se disponível), para o máximo de segurança.

#### **Importante**

Não se esqueça da sua Supervisor Password! Se se esquecer da palavrapasse, contacte o seu revendedor ou um centro de assistência técnica autorizado.

#### **Introduzir palavras-passe**

Ao definir uma palavra-passe, uma solicitação de entrada aparece no centro do ecrã.

- Quando a Supervisor Password está definida, aparece uma mensagem quando entra no utilitário da BIOS.
- Introduza a Supervisor Password e prima **Enter** para aceder ao utilitário BIOS. Se introduzir a palavra-passe incorretamente, surge uma mensagem de advertência. Tente de novo e prima **Enter**
- Quando a User Password é definida e a palavra-passe no arranque está ativa, aparece uma solicitação de entrada durante o arranque.
- Introduza a User Password e prima Enter para utilizar o computador. Se introduzir a palavra-passe incorretamente, surge uma mensagem de advertência. Tente de novo e prima Enter.

#### **Importante**

Tem três oportunidades para introduzir uma palavra-passe. Se introduzir a palavra-passe incorretamente depois de três tentativas, o sistema deixa de funcionar. Prima e mantenha o botão de alimentação premido durante quatro segundos para desativar o computador. Depois, ligue novamente o computador e tente outra vez.

# **UTILITÁRIO BIOS**

O utilitário BIOS é um programa de configuração de hardware integrado no Sistema Básico de Input/Ouput (Basic Input/Output System - BIOS) do computador.

O computador já está devidamente configurado e otimizado e por isso normalmente não é necessário executar este utilitário. Contudo, se surgirem problemas de configuração, possivelmente terá de executar o programa.

Para activar o utilitário BIOS, prima F2 enquanto o logótipo do computador está a ser apresentado.

# **Sequência de inicialização**

Para definir a sequência de inicialização no utilitário BIOS, active-o e depois seleccione Boot a partir das categorias listadas na parte superior do ecrã.

# <span id="page-57-0"></span>**Definir palavras-passe**

Para definir uma palavra-passe de inicialização, active o utilitário BIOS, e depois seleccione Security a partir das categorias listadas na parte superior do ecrã.

Localize Set Supervisor Password e introduza uma palavra-passe para ativar esta funcionalidade. Uma vez introduzida uma palavra-passe para esta funcionalidade, poderá então ativar/ desativar Password on Boot.

Não se esqueça de selecionar F10 para guardar devidamente e sair do utilitário BIOS quando terminar de efetuar alterações.

# **GESTÃO DE ENERGIA**

Este computador tem uma unidade incorporada para gestão de energia que monitoriza a atividade do sistema. A atividade do sistema envolve qualquer um, ou mais, dos seguintes dispositivos: teclado, rato, disco rígido, periféricos ligados às computador e memória de vídeo. Caso não seja detectada qualquer actividade durante um determinado período de tempo, o computador pára alguns ou todos estes dispositivos para poupar energia.

### **Poupar energia**

#### Desactive o arranque rápido

O seu computador usa uma funcionalidade de arranque rápido para iniciar rapidamente mas também usa uma pequena quantidade de energia para procurar sinais para iniciar. Estas verificações drenam lentamente a bateria do computador.

Se preferir reduzir os requisitos de energia e o impacto ambiental do seu computador, desactive o arranque rápido:

#### **Nota**

*Se desactivar o arranque rápido, o seu computador demora mais tempo a iniciar a partir do modo de [Sleep] (Suspensão). O seu computador não iniciará se receber instruções para iniciar através de uma rede (Wake on LAN).*

- 1.Prima a *tecla Windows* ou selecione o *botão [Start] (Iniciar) do Windows*, depois procure "[Choose a power plan] (Escolher um esquema de energia)".
- 2.Selecione [Choose what the power buttons do] (Escolha o que fazem os botões de energia).

3.Selecione [Change settings that are currently unavailable] (Alterar definições que estão atualmente indisponíveis).

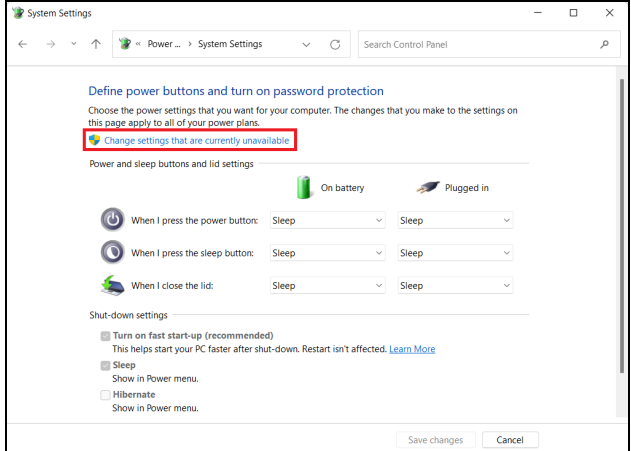

4.Percorra para baixo e desactive [Turn on fast start-up] (Activar arranque rápido).

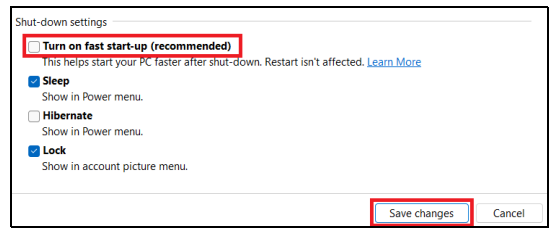

5.Seleccione [Save changes] (Guardar alterações).

# **BATERIA**

O computador utiliza uma bateria de lítio integrada que lhe permite uma utilização prolongada entre carregamentos.

# **Características da bateria**

A bateria é recarregada sempre que o computador é ligado ao adaptador de CA. Seu computador permite recarregar a bateria enquanto continuar a utilizá-lo. No entanto, recarregar com o computador desligado reduz de forma significativa o tempo de carga.

A bateria é útil ao utilizar o computador numa viagem ou durante uma queda de energia eléctrica.

### **Carga da bateria**

Ligue o adaptador CA no computador e na tomada de energia elétrica.

#### **Nota**

*Recomenda-se carregar a bateria após parar de trabalhar. Recarregar a bateria durante a noite antes de viajar permite-lhe começar o dia seguinte com a bateria totalmente carregada.*

#### Condicionamento de uma bateria nova

Antes de usar a bateria pela primeira vez, há um processo de condicionamento que deve ser seguido:

- 1.Ligue o adaptador CA e carregue a bateria totalmente.
- 2.Ligue o computador e conclua a configuração do sistema operativo.
- 3.Desligue o Adaptador de corrente alternada.
- 4.Use o computador com energia da bateria.
- 5.Descarregue a bateria totalmente, até que a advertência de baixa carga apareça.
- 6.Volte a ligar o adaptador CA e recarregue a bateria totalmente.

Repita estes passos até que a bateria tenha sido carregada e descarregada três vezes.

Use este processo de condicionamento para todas as baterias novas, ou se a bateria não foi usada por muito tempo.

# **Aviso**

Não exponha as baterias a temperaturas inferiores a 0ºC (32ºF) ou superiores a 45ºC (113ºF). Temperaturas extremas podem prejudicar a bateria.

O processo de acondicionamento da bateria garante que esta aceita a carga máxima possível. O não cumprimento deste procedimento impedirá que obtenha a máxima carga da bateria, além de encurtar sua vida útil.

Além disto, a vida útil da bateria é prejudicada pelos seguintes padrões de utilização:

- Utiliza o computador sempre com energia CA.
- Não descarregue nem recarregue a bateria aos seus extremos, como descrito abaixo.
- Uso frequente; quanto mais a bateria for usada, mais rápido ela chegará ao fim da vida útil. Uma bateria integrada com uma duração de mais de 1000 ciclos de carga/descarga.

# **Optimização da vida da bateria**

Otimizar a vida da bateria ajuda a obter o máximo da sua capacidade, aumentando o ciclo de carga/descarga e melhorando a eficiência de recarga. Recomenda-se seguir as sugestões abaixo:

- Use a alimentação CA sempre que possível, reservando a bateria para utilização móvel.
- Remova acessórios que não está a utilizar (por exemplo, uma unidade de disco USB), pois continuam a consumir energia.
- Guarde o seu PC num local frio e seco. A temperatura recomendada é de 10°C (50°F) a 30°C (86°F). Temperaturas mais altas aceleram a autodescarga da bateria.
- Recarga excessiva diminui a vida da bateria.
- Cuide do adaptador CA e da bateria.

### **Verificação da carga da bateria**

O medidor de energia indica o nível atual da bateria. Deixe o cursor sobre o ícone de bateria/alimentação na barra de tarefas para saber o nível de carga atual da bateria.

### **Advertência de baixa carga da bateria**

Quando utiliza energia da bateria, tenha atenção ao medidor de energia.

**Importante**

Ligue o adaptador CA logo que possível quando aparecer a advertência de baixa carga da bateria. Pode haver perda de dados se a bateria for completamente esgotada e o computador desligar.

Quando aparecer a advertência de baixa carga da bateria, a atitude a tomar dependerá da sua situação:

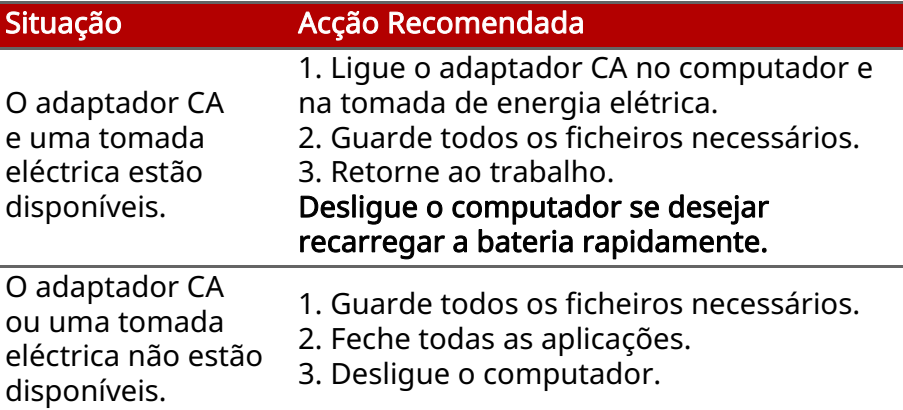

# **VIAJAR COM O COMPUTADOR**

Este capítulo dá-lhe sugestões e dicas sobre como se preparar quando viaja com o computador.

# **Desligar do ambiente de trabalho**

Para desligar o seu computador dos acessórios externos, siga os passos a seguir indicados:

- 1.Guarde os ficheiros abertos.
- 2.Encerre o computador ou coloque-o no modo de [Sleep] (Suspensão) ou [Hibernate] (Hibernação).
- 3.Feche a cobertura do monitor.
- 4.Desligue o cabo eléctrico do adaptador de corrente alternada.
- 5.Desligue o teclado, o dispositivo apontador, a impressora, o monitor externo e outros dispositivos externos.
- 6.Se estiver a utilizar uma fechadura Kensington / Noble para proteger o seu computador, liberte-a.

### **Deslocar-se e o que trazer consigo**

Quando está a deslocar-se em distâncias curtas, provavelmente não precisa de trazer nada consigo para além do seu computador. Caso a bateria não esteja totalmente carregada, poderá ser boa ideia trazer o transformador CA consigo para ligar o computador. Caso não tenha uma tomada eléctrica, reduza o escoamento da bateria, colocando o computador no modo de [Sleep] (Suspensão). Prima a tecla de atalho de [Sleep] (Suspensão) ou feche a cobertura do monitor sempre que não estiver a utilizar o computador.

Quando se desloca em grandes distâncias, por exemplo, viajar local ou internacionalmente, depois de encerrar o computador e desligar quaisquer dispositivos externos, acondicione o computador numa bolsa de proteção para evitar que ande aos tombos ou se danifique caso caia ao chão.

#### $\mathscr{P}$ **Nota**

*O computador poderá entrar no modo de [Hibernation] (Hibernação) ou [Deep Sleep] (Sono Profundo) depois de estar no modo de [Sleep] (Suspensão) durante algum tempo.*

# **Portas e conectores...**

# **Nesta secção irá encontrar:**

• Informação sobre as portas e conectores do seu computador

# **UNIVERSAL SERIAL BUS (USB)**

A porta USB é uma porta de alta velocidade que lhe permite ligar a periféricos USB, como um rato, teclado externo, armazenamento adicional (discos rígidos externos) ou qualquer outro dispositivo compatível.

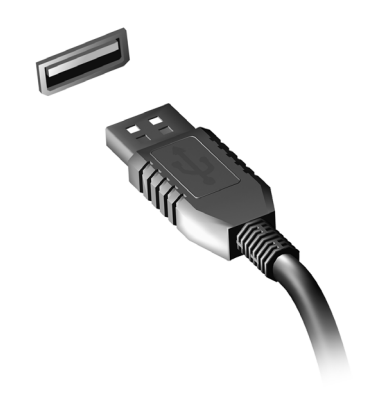

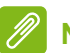

#### **Nota**

*Estão disponíveis duas normas USB em computadores Acer: USB 2.0 (Highspeed USB) e USB 3.2 Gen 1/Gen 2 (SuperSpeed USB). As portas USB 2.0 em computadores Acer têm uma lingueta preta na porta, ao passo que as portas USB 3.2 Gen 1/Gen 2 têm uma lingueta azul. Para o melhor desempenho possível, deve ligar sempre os dispositivos USB 3.2 Gen 1/Gen 2 às portas USB 3.2 Gen 1/Gen 2. Consulte a documentação do dispositivo para ver que norma é suportada.*

Pode também carregar dispositivos como tablets, smartphones ou outros dispositivos através de uma porta USB. Algumas portas USB 3.2 Gen 1/Gen 2 conseguem carregar dispositivos quando o computador está em [Hibernate] (Hibernação) ou desligado. Para além disso, pode usar um hub USB para ligar múltiplos dispositivos a uma só porta USB.

#### **Importante**

Quando remover um dispositivo de armazenamento USB, deverá clicar com o botão direito no ícone USB na barra de tarefas do Windows e seleccionar "[Eject] (Ejectar) < dispositivo>" para dizer ao sistema operativo para parar de usar o dispositivo antes de o remover. Caso não o faça, poderá resultar em perda de dados ou danos ao seu periférico.

# **PORTA USB TIPO- C**

Uma porta USB Tipo-C é um conector que lhe permite facilmente ligar periféricos USB Tipo-C, como armazenamento adicional (por ex., uma unidade externa), ou qualquer outro dispositivo compatível.

A porta Tipo-C é reversível; as ligações podem ser inseridas com qualquer um dos lados para cima.

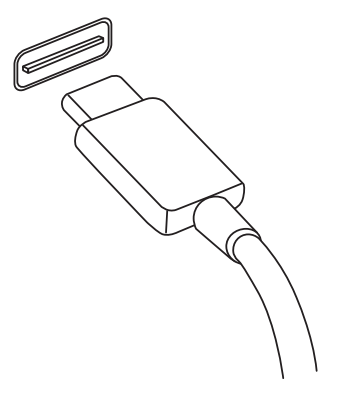

### **Nota**

*Em computadores Acer, as portas USB Tipo-C são compatíveis com USB 3.2 (SuperSpeed USB, 10 Gbps).* 

*Outros dispositivos USB com conectores USB Tipo-C são compatíveis, mas as velocidades de transferência podem ser reduzidas e certas funções desativadas (como o suporte vídeo para Thunderbolt).*

#### **Importante**

Quando remover um dispositivo de armazenamento USB, deverá clicar com o botão direito no ícone USB na barra de tarefas do Windows e seleccionar "[Eject] (Ejectar) < dispositivo>" para dizer ao sistema operativo para parar de usar o dispositivo antes de o remover. Caso não o faça, poderá resultar em perda de dados ou danos ao seu periférico.

# **PORTA THUNDERBOLT 4**

Uma porta Thunderbolt 4 permite-lhe ligar facilmente dispositivos com um conector do Tipo-C ao seu computador, como armazenamento adicional (por ex., uma unidade externa), ecrãs ou outro qualquer dispositivo compatível. Pode ligar em série até seis dispositivos, incluindo ecrãs, a uma só porta Thunderbolt.

A ligação Thunderbolt utiliza uma porta USB do Tipo-C e é compatível com Thunderbolt, USB, DisplayPort e

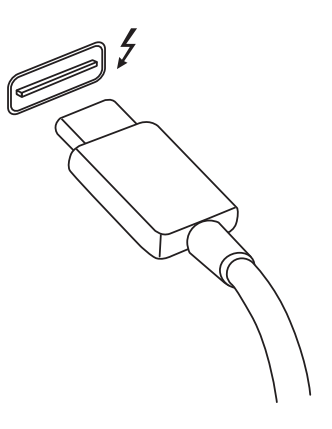

dispositivos com alimentação por USB-C. A porta Tipo-C é reversível; as ligações podem ser inseridas com qualquer um dos lados para cima.

# **Ecrãs**

Pode ligar até dois ecrãs 4K ou um ecrã 8K a uma só porta Thunderbolt 4. Se for usado um adaptador, pode usar DisplayPort, ou dispositivos compatíveis, incluindo HDMI, DVI ou VGA.

# **Nota**

*As portas Thunderbolt 4 permitem velocidades de transferência até 40 Gbps, e dispositivos USB com um conector do Tipo-C a velocidades inferiores (normalmente até 5 Gbps).*

*Outros dispositivos USB ou Thunderbolt mais antigos com um conector (ou adaptador) USB do Tipo-C são compatíveis, mas as velocidades de transferência podem ser reduzidas e certas funções desativadas (como o suporte para ecrã Thunderbolt).*

#### **Importante**

Quando remover um dispositivo de armazenamento USB, deverá clicar com o botão direito no ícone USB na barra de tarefas do Windows e seleccionar "[Eject] (Ejectar) <dispositivo>" para dizer ao sistema operativo para parar de usar o dispositivo antes de o remover. Caso não o faça, poderá resultar em perda de dados ou danos ao seu periférico.

# **CONECTORES DE VÍDEO E ÁUDIO**

Adicione um monitor externo ao seu computador através da porta vídeo. O tipo de porta disponível depende da configuração do seu computador.

# **Ligação a um monitor**

- 1.Verifique se o computador está desligado e o interruptor do monitor está desligado.
- 2. Ligue o cabo vídeo à porta monitor do computador.
- 3.Ligue o cabo de alimentação do monitor e ligue-o a uma tomada eléctrica com ligação terra.
- 4.Siga as instruções de configuração no manual do monitor.
- 5.Ligue a energia do monitor, e depois o computador.
- 6.A resolução e taxa de actualização corretas devem ser automaticamente detetadas. Caso seja necessário, altere as definições de imagem utilizadas pelo computador.

### **Nota**

*Para aceder aos controlos de ecrã, clique com o botão direito em qualquer parte do ambiente de trabalho, e selecione [Display settings] (Definições de ecrã).*

# **Auscultadores e microfone**

Uma ou mais tomadas 3,5mm no seu computador permite-lhe ligar dispositivos áudio.

Use a porta de auscultadores para ligar auscultadores estéreo ou altifalantes com corrente; ligar um dispositivo áudio à porta auscultador desactiva os altifalantes integrados.

Use a porta de microfone para ligar um microfone externo; ligar um microfone desactiva o microfone integrado.

### **Nota**

*Alguns computadores têm uma só porta "combo" que lhe permite usar auriculares de um só terminal com microfone integrado. Estes auriculares são muitas vezes usados com smartphones.*
# **HDMI**

A HDMI (interface multimédia de alta definição) é uma interface áudio/vídeo digital de alta qualidade. A HDMI permite-lhe ligar, com um cabo único, a qualquer fonte de áudio/vídeo digital compatível, como o seu computador, uma caixa de configuração (set-top box), leitor de DVD e receptor áudio/vídeo a qualquer monitor áudio e/ou video digital compatível, como por exemplo uma televisão digital (DTV).

O cabo único mantém tudo bem organizado ao mesmo tempo que assegura uma ligação fácil e a melhor qualidade sonora e visual.

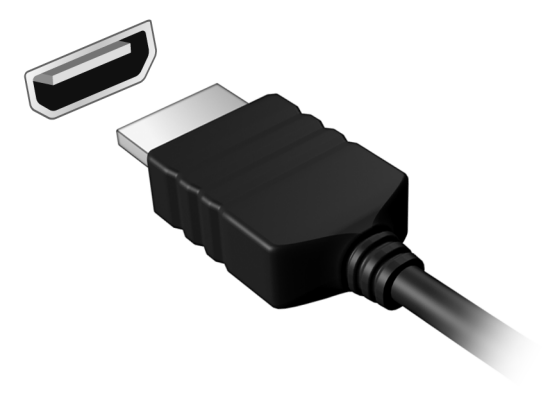

# **Tem uma pergunta?**

# **Nesta secção irá encontrar:**

- Perguntas frequentes
- Sugestões para a utilização do Windows
- Informações de resolução de problemas
- Como se proteger online
- Onde encontrar informações de contacto de centros de reparação Acer

# **PERGUNTAS FREQUENTES**

A lista que se segue é relativa a situações que podem ocorrer durante a utilização do computador. São fornecidas soluções fáceis para cada uma das situações.

### Liguei a alimentação, mas o computador não arranca nem inicializa.

Verifique se o computador está a ser alimentado (se o seu computador tiver um indicador de alimentação, estará desligado); caso não houver alimentação, verifique o seguinte:

- Se o computador estiver a funcionar através da bateria, esta poderá estar fraca e não ser capaz de alimentar o computador. Ligue o adaptador de corrente alternada para recarregar a bateria. Pode ter de aguardar alguns minutos antes de tentar ligar novamente o seu computador.
- Certifique-se de que o adaptador de corrente alternada está bem ligado ao computador e à tomada eléctrica.

Se o computador estiver a ser alimentado, verifique o seguinte:

• Tem um dispositivo de armazenamento USB (unidade USB, CD ou smartphone) ligado ao seu computador? Retire-o e prima Ctrl + Alt + Del para reiniciar o sistema.

#### Não aparece nada no ecrã.

O sistema de gestão de energia do computador apaga automaticamente o ecrã para poupar energia. Prima uma tecla qualquer para ligar novamente o ecrã.

Se ao premir uma tecla o ecrã não voltar ao normal, isso poderá dever-se a uma destas três causas:

- O nível de brilho pode estar demasiado baixo. Use a tecla de atalho *Aumentar luminosidade* para ajustar o nível de luminosidade.
- O dispositivo de visualização poderá estar ajustado para um monitor externo. Prima a tecla de atalho de comutação de exibição para alternar a exibição de volta ao computador.

• O computador poderá estar no modo de [Sleep] (Suspensão) ou [Hibernate] (Hibernação) (caso exista uma LED de alimentação, estará a piscar). Prima e solte o botão de alimentação para retomar.

#### Não há saída de áudio do computador.

Verifique o seguinte:

- O som pode estar desligado. Observe o ícone de controlo de volume (altifalante) na barra de tarefas. Caso esteja riscado, clique no ícone e arraste a corrediça para a direita para aumentar o volume.
- O nível de volume pode estar demasiado baixo. Verifique o volume do ícone de controlo de volume (altifalante) na barra de tarefas. Pode igualmente utilizar as teclas de atalho de controlo do volume para regular o volume.
- Se os auscultadores, auriculares ou altifalantes externos estiverem ligados à porta de auscultadores do computador, os altifalantes internos são desligados automaticamente.

#### O teclado não responde.

Experimente ligar um teclado externo a uma porta USB do computador. Se funcionar, contacte o seu revendedor ou um centro de assistência técnica autorizado, uma vez que o cabo do teclado interno poderá estar solto.

#### A impressora não funciona.

- Certifique-se de que a impressora está conectada a uma tomada eléctrica e que está ligada (On).
- Certifique-se que o cabo da impressora está bem ligado a uma porta USB e à porta correspondente na impressora.

Quero repor as definições originais no meu computador.

# **Nota**

*Se a versão do seu sistema é de diversos idiomas, o sistema operativo e o idioma que selecionar ao ligar o sistema pela primeira vez serão as únicas opções para futuras operações de recuperação.*

Este processo de recuperação ajudá-lo-á a recuperar a unidade C: com o conteúdo original do software que estava instalado quando adquiriu o seu computador.

# **Aviso**

A unidade C: a unidade será reformatada e todos os dados serão eliminados. É importante fazer cópias de segurança de todos os ficheiros de dados antes de utilizar este opção.

Antes de executar uma operação de restauro, verifique as definições da BIOS.

- 1.Caso exista uma definição D2D Recovery em Main, certifique-se que está Enabled.
- 2.Saia do utilitário BIOS e guarde as alterações. O sistema será reinicializado.

# **Nota**

*Para aceder ao utilitário BIOS, prima F2 quando vir o logótipo Acer durante o arranque.*

Para mais informações, [consulte Restaurar o seu computador na](#page-31-0) [página 32.](#page-31-0)

# **Pedir assistência**

# Garantia Internacional de Viagem (International Travelers Warranty; ITW)

O seu computador está protegido por uma Garantia Internacional de Viagem (International Travelers Warranty; ITW) que proporciona segurança e tranquilidade ao viajar. Um passaporte ITW veio com o seu computador, e contém tudo o que precisa de saber sobre o programa ITW. Neste guia prático encontrará uma lista com os centros de assistência técnica autorizados. Leia atentamente este passaporte.

Tenha sempre à mão o passaporte ITW, especialmente ao viajar, para poder desfrutar das vantagens dos nossos centros de assistência. Anexe o passaporte ITW à sua prova de compra.

Se o país de destino não tiver um centro de assistência técnica ITW autorizado pela Acer, poderá contactar qualquer uma das nossas agências em todo o mundo. Visite www.acer.com.

### Antes de telefonar

Tenha junto de si as seguintes informações quando telefonar para o serviço on-line da Acer, e tenha o computador a funcionar. Com o seu apoio, podemos reduzir a duração da chamada e ajudá-lo a resolver os problemas de uma forma eficaz. Se o seu computador emitir mensagens de erro ou sinais sonoros, anoteos no momento em que surgirem no ecrã (ou o número e a sequência no caso dos sinais sonoros).

São-lhe solicitadas as informações seguintes:

Nome:

Morada:

Número de telefone:

Máquina e tipo de modelo:

Número de série:

Data de compra:

# **Dicas e sugestões para usar o Windows**

Sabemos que é um novo sistema operativo, e que é necessário algum treino, por isso criámos algumas dicas para o ajudar a começar.

# **Posso desligar as notificações?**

Pode desligar as notificações para que possa deixar o computador ligado, mas sem ser incomodado por notificações. Prima a *tecla Windows* ou selecione o *botão [Start] (Iniciar) do Windows* e depois selecione [Settings] (Definições) > [System] (Sistema) > [Notifications] (Notificações). A partir daqui pode ativar/desativar notificações para todas as suas aplicações ou escolher que aplicações ativar/desativar.

# **Posso personalizar o ecrã de Bloqueio?**

Pode personalizar o ecrã de bloqueio com uma imagem diferente, iniciar uma apresentação de imagens, ou mostrar o seu estado rápido e notificações para se adaptar às suas necessidades.

Para alterar o fundo, prima a *Tecla Windows* ou selecione o *botão [Start] (Iniciar) do Windows* e selecione [Settings] (Definições) > [Personalization] (Personalização) > [Lock screen] (Ecrã de bloqueio). A partir daqui, pode:

- Seleccionar uma imagem de fundo para o ecrã de bloqueio
- Ligar ou desligar a *[Slide show] (Apresentação de diapositivos)*
- Seleccionar aplicações do ecrã de bloqueio.

## Como configuro a apresentação de diapositivos do ecrã de bloqueio?

- 1.Prima a *tecla Windows* ou selecione o *botão [Start] (Iniciar) do Windows* e selecione [Settings] (Definições) > [Personalization] (Personalização).
- 2.Em Ecrã de bloqueio, selecione *[Slideshow] (Apresentação de diapositivos)*.
- 3.Clique em [Browse] (Procurar) e abra a pasta que deseja usar (a sua pasta *[Pictures] (Imagens)* será aberta por predefinição). Selecione **[Choose this folder] (Escolher esta pasta)** para adicionar a pasta à apresentação de diapositivos do ecrã de bloqueio.
- 4. Selecione uma pasta e selecione [Remove] (Remover) para remover a pasta da apresentação de diapositivos do ecrã de bloqueio.
- 5.Alterar outras definições para se ajustarem às suas necessidades.

# **Posso alterar a resolução do ecrã?**

Digite 'Resolução' na caixa de texto para apresentar os resultados; selecione [Display resolution] (Resolução do ecrã). Como alternativa, pode também clicar com o botão direito onde desejar no ambiente de trabalho e selecionar [Display settings] (Definições do ecrã) > [Display] (Ecrã) > [Display resolution] (Resolução do ecrã).

# **Onde estão as minhas aplicações?**

Desloque o seu cursor para o lado do ecrã e clique na caixa de pesquisa, comece por digitar o nome da aplicação que deseja abrir.

## Como faço aparecer uma aplicação em [Start] (Iniciar)?

Caso esteja na lista de todas as aplicações e desejar que uma aplicação apareça em *[Start] (Iniciar)*, clique com o botão direito numa aplicação e selecione [Pin to Start] (Afixar a Iniciar).

# Como removo um tile de [Start] (Iniciar)?

Clique com o botão direito num mosaico para o selecionar e selecione [Unpin from Start] (Remover de Iniciar) para remover o mosaico de *[Start] (Iniciar)*.

## Como faço aparecer uma aplicação na minha barra de tarefas?

Caso esteja na lista de todas as aplicações e desejar que uma aplicação apareça em na barra de tarefas, clique com o botão direito numa aplicação e selecione [More] (Mais) > [Pin to taskbar] (Afixar à barra de tarefas).

#### Como instalo aplicações?

Precisará de um ID Microsoft para comprar e transferir aplicações de *[Microsoft Store] (Loja Microsoft)*.

# **O que é um ID Microsoft (conta)?**

Uma conta Microsoft é um endereço de correio eletrónico e palavra-passe que usa para iniciar a sessão no Windows. Pode usar qualquer endereço de email, mas é melhor se escolher aquele que utiliza para comunicar com amigos e iniciar a sessão nos seus sites favoritos. Quando inicia a sessão no seu PC com uma conta Microsoft, estará a ligar o seu PC às pessoas, ficheiros e dispositivos que lhe interessam.

#### Necessito de um?

Não necessita de um ID Microsoft para usar o Windows 11. Torna mais fácil a sua vida porque pode sincronizar dados por diferentes máquinas em que inicia a sessão com um ID Microsoft.

# **Como verifico a existência de atualizações Windows?**

Prima a *tecla Windows* ou selecione o *botão [Start] (Iniciar) do Windows* > [Settings] (Definições) > [Windows Update] (Windows Update). Selecione [Advanced options] (Opções avançadas) para configurar as definições.

# **Onde posso obter mais informações?**

Para mais informações visite as seguintes páginas.

- Informação do SO Windows:<support.microsoft.com/Windows>
- FAQs de suporte:<support.acer.com>

# **Resolução de problemas**

Este capítulo oferece instruções sobre como proceder perante a existência de problemas comuns do sistema. Se surgir um problema, leia o respetivo tópico antes de chamar um técnico. Para solucionar problemas mais graves é necessário abrir o computador. Não tente abrir o computador sem a ajuda de um técnico. Contacte o seu revendedor ou um centro de assistência autorizado.

# **Sugestões para a resolução de problemas**

Este computador incorpora um design avançado que apresenta no ecrã relatórios relativos a mensagens de erro, de forma a ajudá-lo a resolver os problemas.

Se o sistema reportar uma mensagem de erro ou se verificar a ocorrência de um sintoma de erro, consulte "Mensagens de erro", adiante. Se não conseguir resolver o problema, contacte o seu revendedor.

# **Mensagens de erro**

Se receber uma mensagem de erro, tome nota da mensagem e adopte a acção correctiva adequada. A tabela seguinte lista as mensagens de erro por ordem alfabética, juntamente com a acção correctiva recomendada.

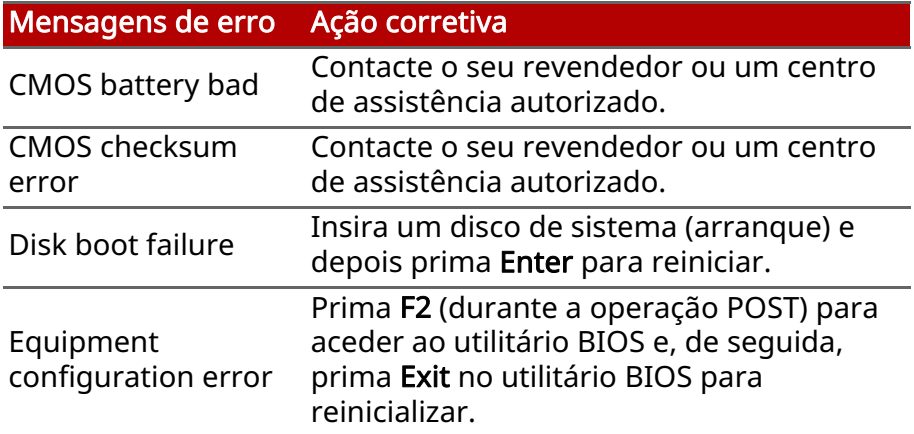

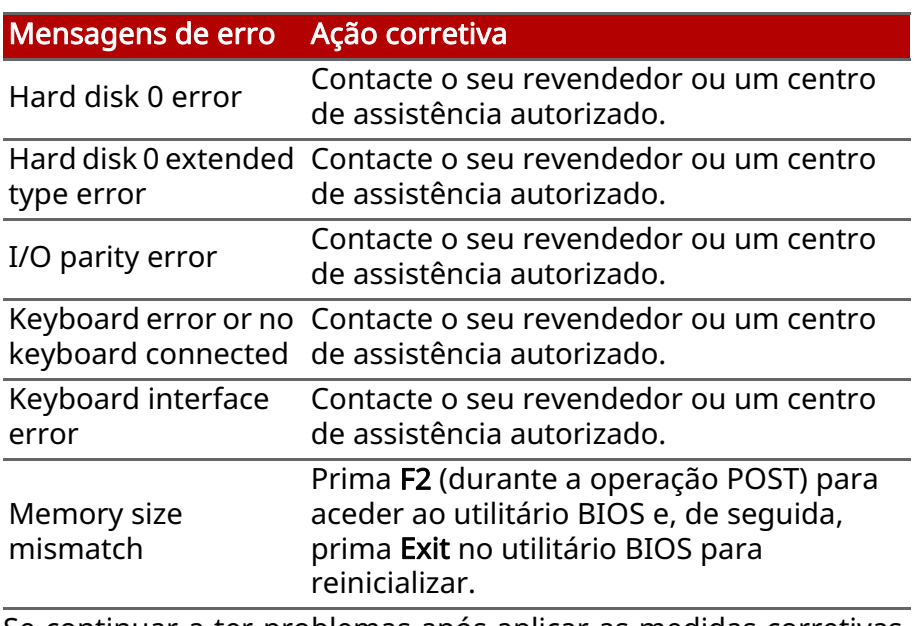

Se continuar a ter problemas após aplicar as medidas corretivas, contacte o seu revendedor ou um centro de assistência autorizado para obter ajuda.

# **SEGURANÇA INTERNET E ONLINE**

# **Primeiros passos na Internet**

# **Proteger o seu computador**

É importante proteger o seu computador contra vírus e ataques pela Internet [\(consulte Segurança de software na internet na](#page-87-0) [página 88\)](#page-87-0). É oferecido um programa de segurança da Internet abrangente quando primeiro inicia o seu computador. Deverá activar esta protecção quanto antes, sobretudo antes de se ligar à **Internet** 

# **Escolha um Fornecedor de Servios Internet**

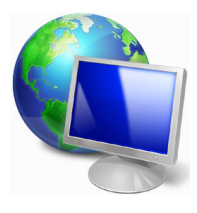

Utilizar a Internet faz parte de forma natural da utilização diária do computador. Em poucos passos pode ficar ligado a uma vasta colecção de conhecimentos e ferramentas de comunicação. Para efectuar estes passos, tem de seleccionar primeiro um Fornecedor de *Serviços de Internet* 

(ISP), que estabelece a ligação entre o computador e a Internet. Deve procurar Fornecedores de Internet disponíveis na sua região, sem se esquecer de falar com amigos e familiares sobre as suas experiências bem como consultar análises e relatórios de consumidores. O Fornecedor de Internet ir fornecer as instruções sobre como estabelecer a ligação à Internet (pode precisar de software adicional ou uma 'caixa' especial para a ligação à linha telefónica).

## Tipos de ligações

Em função do seu modelo de computador, localização e necessidades de comunicação, existem vários modos de ligação à Internet.

# Dial-Up (por acesso telefónico)

Alguns computadores incluem um conector de telefone dial-up (´modem´). Isto permite-lhe ligar à Internet através da sua linha telefónica. Com a ligação por linha telefónica, não pode utilizar um modem e o telefone simultaneamente na mesma linha. Este tipo de ligação é recomendado unicamente se tiver uma utilização reduzida de Internet dado que a velocidade de ligação é baixa e o tempo de ligação é normalmente cobrado à hora.

# DSL (por ex., ADSL)

A DSL (Digital Subscriber Line) é uma ligação "contínua" efectuada através da linha telefónica. Dado que a DSL e o telefone não utilizam as mesmas frequências, pode utilizar o seu telefone ao mesmo tempo que está ligado à Internet (isto requer o uso de um microfiltro em cada tomada de telefone para evitar interferência). Parra poder utilizar a DSL, deve estar situado próximo de uma central do fornecedor da linha telefónica (este serviço pode não estar disponível em zonas rurais). As velocidades da ligação variam consoante a sua localização, mas a DSL fornece normalmente uma ligação à Internet muito rápida e fiável. Dado que a ligação é contínua, é normalmente cobrada uma tarifa mensal fixa.

# **Nota**

*Uma ligação DSL requer um modem adequado. O modem é geralmente fornecido pelo ISP quando se regista. Muitos destes modems incluem um 'router' que fornece acesso à rede e Wi-Fi.*

#### Cabo

A ligação por cabo permite um acesso Internet rápido e contínuo através da linha do cabo de televisão. Este serviço está normalmente disponível nas grandes cidades. Pode utilizar o telefone e ver televisão por cabo enquanto está ligado à Internet.

#### **Celular**

Uma ligação celular permite-lhe utilizar as redes celulares (como as utilizadas por um telemóvel) para ligar à Internet quando fora de casa. A ranhura para o cartão SIM poderá estar embutida no seu computador, ou poderá requerer um dispositivo externo, como um modem USB ou mesmo um telemóvel devidamente equipado.

# **Nota**

*Se o seu computador incluir uma ranhura para cartões SIM, será necessário um cartão SIM compatível e um contrato com um fornecedor de serviços móveis.* 

*Antes de utilizar as funcionalidades celulares, contacte o seu fornecedor de serviços para saber se existem custos adicionais, em especial taxas de roaming.*

# **Ligações de rede**

A LAN (Rede de área local) é formada por um grupo de computadores (por exemplo, dentro de um escritório ou uma residência) que partilham uma linha de comunicações e recursos comuns. Ao configurar uma rede, pode partilhar ficheiros, dispositivos periféricos (como, por exemplo, uma impressora.) e até mesmo uma ligação à Internet. Pode configurar uma LAN utilizando tecnologias por fios (como a Ethernet) ou sem fios (como Wi-Fi ou Bluetooth).

## Redes sem fios

Uma LAN ou WLAN é uma rede de área local sem fios, que está ligada a dois computadores ou mais sem utilizar cabos. A configuração de uma rede Wi-Fi é fácil e permite partilhar ficheiros, dispositivos periféricos e uma ligação à Internet.

Quais são os benefícios de uma rede sem fios?

#### Mobilidade

Os sistema LAN sem fios permitem-lhe o acesso partilhado, ou de outros utilizadores da sua rede doméstica, a ficheiros e dispositivos ligados à rede, por exemplo, uma impressora ou scanner.

É também possível partilhar uma ligação à Internet com outros computadores em sua casa.

#### Velocidade e simplicidade de instalação

Instalar um sistema LAN sem fios pode ser rápido e fácil e acaba com a necessidade de colocar cabos através de paredes e tectos.

#### Componentes de uma LAN sem fios

Para configurar uma rede sem fios em casa, é necessário o seguinte:

## Ponto de acesso (router)

Os pontos de acesso (routers) são transceptores de duas vias que transmitem dados para um ambiente circundante. Os pontos de acesso são uma espécie de mediadores entre redes ligadas e redes sem fios. A maioria dos routers tem um modem DSL incorporado que permite aceder a uma ligação de Internet DSL de alta velocidade. Normalmente, quando subscreve os serviços de um ISP (fornecedor de serviços Internet) é-lhe fornecido um modem/router. Leia cuidadosamente a documentação fornecida com o seu ponto de acesso/router para obter instruções de instalação detalhadas.

## Cabo de rede (RJ45)

Um cabo de rede (também chamado RJ45) é utilizado para ligar o computador anfitrião ao ponto de acesso (ver ilustração abaixo); este tipo de cabo é também utilizado para ligar dispositivos periféricos ao ponto de acesso.

#### Adaptador sem fios

A maior parte dos computadores tem um módulo sem fios e botão 'Wi-Fi' que liga e desliga a ligação de rede. Pode também ligar ou desligar a sua rede sem fios, ou controlar o que é partilhado pela rede com as opções de gestão de rede.

# **Aviso**

A utilização de dispositivos sem fios durante voos poderá estar proibida. Desligue todos os dispositivos antes de embarcar; podem prejudicar o funcionamento da aeronave, perturbar comunicações e até mesmo ser ilegais. Depois de levantar voo, peça à tripulação se pode ativar o Wi-Fi.

# **Navegue na Net!**

Para navegar na Internet, necessita de um programa denominado navegador de Internet. O *[Microsoft Edge] (Microsoft Edge)* proporciona uma experiência mais fácil e mais segura de navegação pela Internet. Logo que tenha o seu acesso Internet instalado e estiver ligado, aceda ao Menu [Start] (Iniciar) e clique na aplicação Microsoft Edge ou ícone situado na barra de tarefas, e torne a sua experiência da Internet superior!

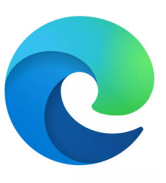

# Website da Acer

Pode começar por visitar o nosso website www.acer.com.

A Acer está empenhada em fornecer-lhe um apoio contínuo e personalizado. Consulte a nossa secção *[Support] (Suporte)* para obter um apoio adequado às suas necessidades.

www.acer.com constitui o portal para um mundo de actividades e serviços on-line: visite-nos regularmente para ter acesso às informações e downloads mais recentes!

# <span id="page-87-0"></span>**Segurança de software na internet**

Para ajudá-lo a antecipar-se aos cibercriminosos, a Acer estabeleceu uma parceria com a Norton para lhe oferecer uma segurança para todos os seus dispositivos.

## Alguns computadores Acer específicos incluem a proteção Norton Security.

O Norton Security está pré-instalado em computadores Acer específicos, protegendo a sua identidade e dados financeiros contra vírus, spyware, malware e outras ameaças online. Saiba mais sobre como se manter em segurança online e de como se manter protegido quando a nossa subscrição inicial terminar.

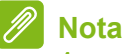

*As especificações variam consoante o modelo ou Sistema operativo.*

#### Antecipar-se aos cibercriminosos

Antecipe-se aos hackers e aos cibercriminosos percebendo as táticas que usam para aceder aos seus dados privados.

#### Certifique-se de que o seu software está atualizado

Os cibercriminosos dependem bastante de vulnerabilidades no software e nas plataformas, pois são a forma mais fácil de introduzir malware num dispositivo sem que se note, por vezes bastando pequenas ações por parte do utilizador. Imediatamente depois de um fabricante de software anunciar uma atualização, os hackers já terão preparado malware capaz de invadir o software, o qual estaria corrigido se a atualização tivesse sido instalada.

Como manter-se em segurança: Execute todas as atualizações de software assim que ficarem disponíveis.

#### Preste atenção a e-mails falsos ou tentativas de phishing

Cuidado com e-mails que aparentem ser de amigos ou de colegas de trabalho que conheça mas que pareçam algo estranhos. Talvez o seu nome não esteja bem soletrado ou tenha erros. O e-mail pode ser de cibercriminosos que o estão a tentar enganar no sentido de obterem o seu número de cartão de crédito e de segurança social ou de o encaminhar para um website falso do banco, que pode parecer real mas não o é.

Como manter-se em segurança: Use um bom filtro antisspam. Se um e-mail parecer estranho, não clique em nada e apague-o imediatamente. Em vez disso, abra manualmente um browser e escreva o endereço do website do seu banco, iniciando a sessão a partir daí.

#### Não seja enganado caso alguém o contacte pelo telefone

Uma fraude de suporte técnico é um tipo de fraude online na qual pessoas ligam para o seu telefone a dizer que são do Suporte Técnico de uma empresa confiável, como a Norton ou a Microsoft, e que você foi infetado por um vírus. O principal motivo por trás destas fraudes é extorquir dinheiro à vítima. Os cibercriminosos também conseguem instalar malware, tal como software de registo de chaves ou Cavalos de Troia para obterem acesso à sua informação pessoal.

Como manter-se em segurança: Não seja enganado por chamadas telefónicas que lhe dizem que o seu software ou o seu computador não estão a funcionar. Nunca partilhe a sua informação pessoal, como números de cartão de crédito ou de segurança social, a alguém que não conheça pelo telefone.

#### Ameaças comuns utilizadas pelo cibercriminosos

Agora já ficou a conhecer alguns métodos muito comuns utilizados pelos cibercriminosos para tentarem entrar no seu dispositivo ou enganá-lo de modo a que lhes forneça informação privada diretamente. De seguida indicamos alguns tipos de malware que eles costumam utilizar quando já entraram num dispositivo, e o que deve fazer se este for infetado.

#### Ransomware

Um tipo de malware que encripta os seus ficheiros de dados pessoais no seu computador e dispositivos anexos. A encriptação converte os ficheiros para outro formato e só podem ser abertos por uma chave de desencriptação específica. Assim que o ransomware se instala a si próprio, aparecerá uma mensagem a avisar que o computador ficou bloqueado. É dito ao utilizador que deve pagar uma quantidade específica de dinheiro como "multa" e indicado um prazo para o fazer. Mesmo se for pago, o criminoso pode escolher não desencriptar o computador!

O que fazer se estiver infetado: Evite a infeção, protegendo-se com software de segurança na Internet como o Norton Security. Também deve fazer backup de todos os seus dados online ou para um disco rígido externo que *apenas esteja ligado* ao seu computador enquanto executa o backup. Também existe ransomware capaz de bloquear o acesso a discos rígidos externos que estavam ligados ao computador.

Se estiver infetado com ransomware, pense duas vezes antes de pagar o resgate. Não há garantias de que o cibercriminoso irá desbloquear os seus ficheiros e você estará a financiá-los para que ataquem outra vítima inocente.

#### **Botnets**

Um botnet é uma série de computadores infetados, ligados entre si e coordenados para executarem uma tarefa. Os botnets ganham acesso à sua máquina através de algum tipo de codificação maliciosa. Assim que o software é transferido, o botnet entra em contacto com o computador principal e avisa-o de que está tudo pronto. Agora, o seu computador, tablet ou dispositivo IdC está completamente sob o controlo da pessoa que criou o botnet. A maioria das pessoas infetadas com botnets nem sabe que a segurança do seu computador ficou comprometida!

O que fazer se estiver infetado: É provável que não se tenha apercebido de que está infetado pois os bots são notoriamente silenciosos. Seu fornecedor de serviços da Internet poderá enviarlhe uma notificação a alertá-lo de que encontraram uma ameaça na sua rede e que precisa de remover o bot. Se tiver um bot, use o software de segurança na Internet, como o Norton Security, em todos os seus dispositivos.

#### Vírus/Malware

"Vírus" é a palavra tipicamente utilizada há anos para todo o tipo de programas de software malicioso. No entanto, um vírus é apenas um tipo de ameaça maliciosa. Um vírus é classificado como um a porção de código malicioso que se auto-reproduz e que se desloca inserindo-se em ficheiros ou programas.

O que fazer se estiver infetado: Tome medidas para evitar uma infeção, mantendo-se protegido com software de segurança na internet, como o Norton Security. Se tiver uma subscrição Norton Security e achar que pode ter um vírus, entre em contacto com os técnicos Norton disponíveis para o ajudarem a eliminar o vírus.

#### Tome precauções especiais quando utilizar uma rede Wi-Fi pública

Redes Wi-Fi públicas estão disponíveis em praticamente todo o lado, desde o café local aos hotéis e aeroportos que visita quando viaja. Embora a Wi-Fi pública tenha facilitado um pouco as nossas vidas, também apresenta riscos de segurança à informação pessoal disponível nos nossos computadores portáteis e smartphones. Uma rede privada virtual (VPN) proporciona privacidade e anonimato online, criando uma rede privada a

partir de uma ligação pública à Internet. As VPN ocultam o endereço de protocolo de internet (IP), deixando as suas ações online virtualmente indetetáveis e seguras. Um dos maiores riscos de segurança em redes públicas de Wi-Fi são ataques "main-in-the-middle" (MITM). Estes ataques assemelham-se a um tipo de bisbilhotice. Os dados são enviados do ponto A (computador) para o ponto B (servidor/website) e um atacante pode colocar-se entre estas transmissões. Ele depois configura ferramentas programadas para "escutar" as transmissões, intercetar dados marcados especialmente como sendo valiosos e capturar dados tais como credenciais de início de sessão e palavras-passe.

Utilize uma rede privada virtual (VPN) para assegurar que a sua privacidade e anonimato estão protegidos quando utiliza redes Wi-Fi públicas. Os serviços VPN conseguem encriptar todos os dados que envia e recebe enquanto utiliza pontos de Wi-Fi públicos, mantendo a sua informação protegida dos hackers e outros utilizadores na mesma ligação.

#### Outras sugestões para se manter em segurança

Bons hábitos de segurança podem reduzir a sua exposição ao crime online. Ao adotar alguns comportamentos básicos, poderá dar grandes passos no sentido de reduzir o risco de cibercrime:

- Proteja as suas contas com palavras-passe fortes e únicas que utilizem uma combinação de pelo menos 10 letras maiúsculas e minúsculas, símbolos e números.
- Não clique em hiperligações aleatórias nem abra mensagens e anexos não requisitados - especialmente de pessoas que desconheça.
- Não aceda a informação pessoal ou contas de redes sociais em redes de Wi-Fi não protegidas.
- Utilize software de segurança nos seus dispositivos para o ajudar a ficar protegido das ameaças mais recentes.

#### Proteja o seu computador com as ferramentas de segurança do Windows

O Windows oferece várias aplicações de protecção.

# [Windows Updates] (Actualizações do Windows)

Se tiver uma ligação de Internet activa, o Windows pode procurar actualizações importantes para o seu computador e instalá-las automaticamente. Estas actualizações incluem patches de segurança e actualizações de programas que podem melhorar a sua experiência de trabalho com o computador e ajudar a proteger o seu computador contra novos vírus e ataques.

#### Como é que sei quando o meu computador está em risco?

Se o *[Action Center] (Centro de Ação)* comunicar um alerta ou se o seu computador tiver um comportamento anormal, se fechar sem razão ou se algum dos seus programas não funcionar correctamente, o seu computador pode esta infectado por um software perigoso. No entanto, não atribua as culpas de qualquer problema do computador a um vírus! Se suspeitar que o seu computador está infectado, a primeira coisa a fazer é actualizá-lo (caso ainda o não o tenha feito) e executar o software antivírus e anti-spyware.